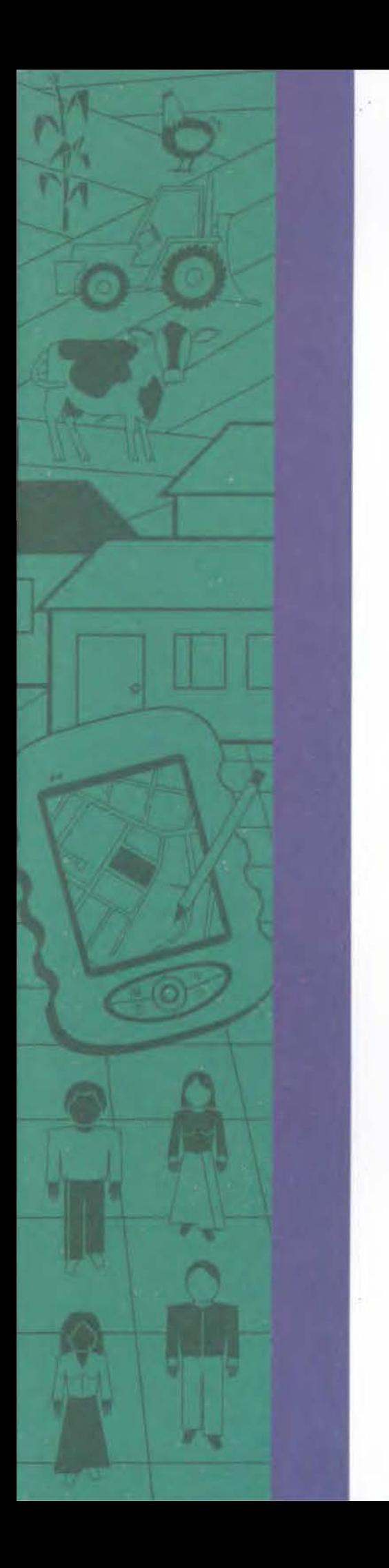

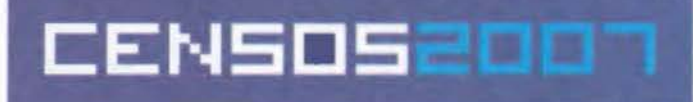

# CENSO AGROPECUÁRIO 2006<br>CONTAGEM DA POPULAÇÃO 2007

# **MANUAL OPERACIONAL DOS SISTEMAS INDICADORES GERENCIAIS DA COLETA**

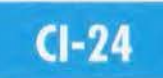

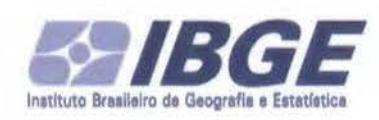

Ministério do Planejamento, Orçamento e Gestão Instituto Brasileiro de Geografia • Estatística - IBGE

## **Censo Agropecuário 2006 Contagem da População 2007**

### **Manual Operacional dos Sistemas Indicadores Gerenciais da Coleta**  CI - **24**

Algumas das imagens que não Algumas das imagens que não<br>Algumas das imagens necessário dos<br>Algumas das imagens necessário dos

Rio de Janeiro 2007

### Sumário

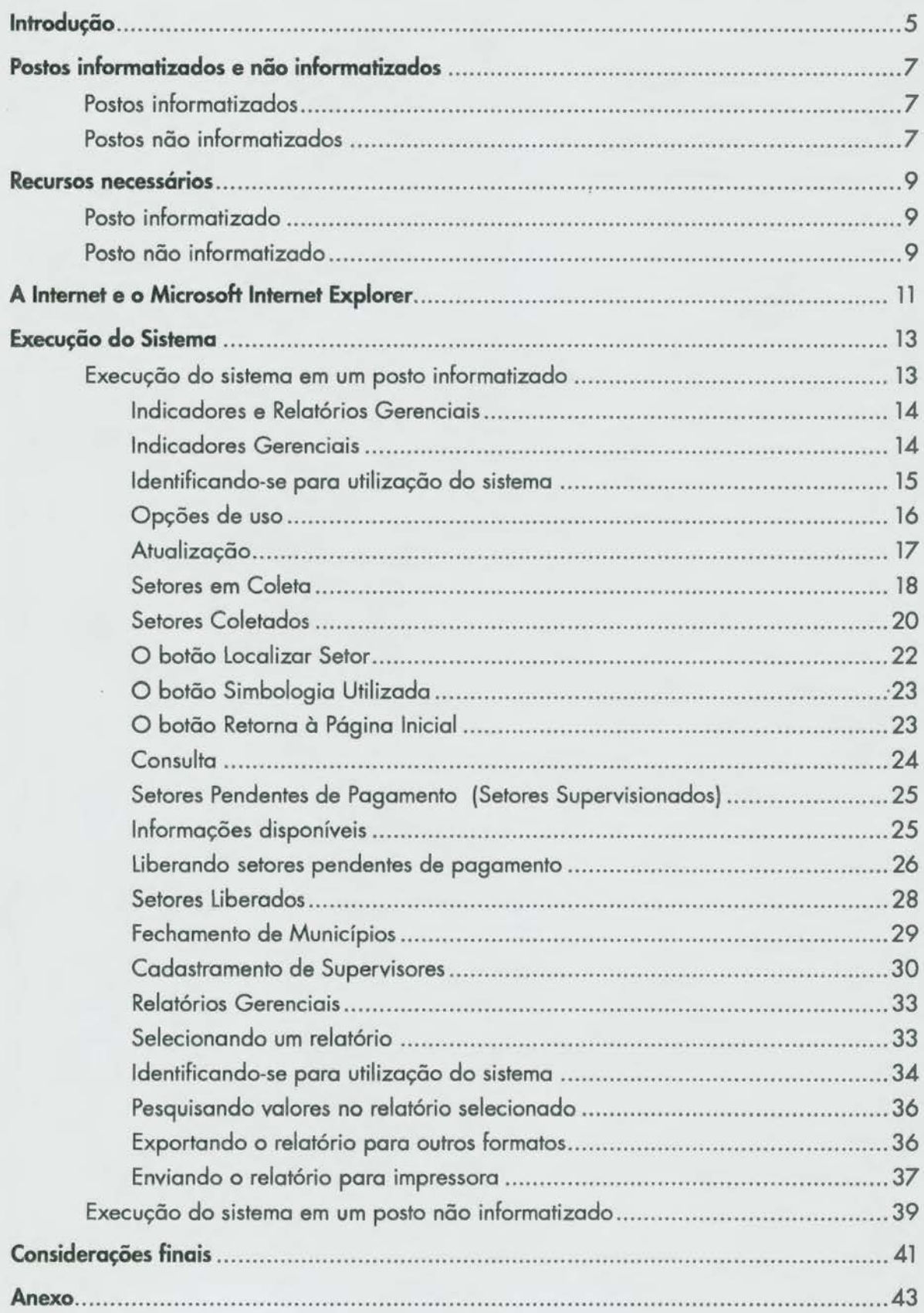

### **lntroducão**

Através deste manual, você encontrará subsídios para, como usuário do Sistema, desenvolver seu trabalho de uma forma rápida e segura.

É de fundamental importância, para o desenvolvimento de seus trabalhos no Sistema de Indicadores Gerenciais, o pleno conhecimento dos instruções contidos nos Manuais do Coordenação Técnica e da Supervisão.

O Sistema de Indicadores Gerenciais da Coleta de dados da Operação Conjunta 2007 tem, em sua concepção, três objetivos principais:

- 1 . Permitir, a todos os níveis da estrutura censitório e à direção do IBGE, o acesso rápido e *on-line* o relatórios que demonstrem a situação do andamento de cada etapa do coleto de dados, oferecendo assim informações confiáveis que indiquem o cada gestor as necessidades de intervenção no suo área de atuação e no âmbito de sua competência;
- 2. Oferecer às coordenações técnicas, ao longo do período do coleta, indicadores, gerados pela aplicação de parâmetros de avaliação da coleta, que permitam a atuação rápida em coso de identificação de distorções; e
- 3. Fornecer os resultados preliminares para divulgação tão logo seja encerrada o coleto.

Aos objetivos principais citados, todos relacionados com os aspectos técnicos da operação, foi acrescentado outro que diz respeito à integração do Sistema de Informações Gerenciais com os sistemas administrativos que apoiarão a operação censitária, em especial, o de pagamento dos recenseadores, em vista de sua importância estratégica para o bom desenvolvimento da etapa de coleto de dados.

Para alcançar os objetivos propostos e garantir que as informações cheguem a todos os níveis gerenciais com rapidez, o ideal é que o Sistema seja alimentado periodicamente e no mais curto espaço de tempo possível.

Bom Trabalho!

### **Postos informatizados e não informatizados**

Tendo como objetivo o acesso a informações e o gerenciamento da coleta de dados por meio automatizado através do sistema, o mesmo estará disponível nas agências e grandes postos de coleta (postos informatizados). Os demais postos (postos não informatizados) contarão com suporte de computadores de mão *(Personal Digital Assistant-* PDA) para o gerenciamento e a supervisão da coleta de dados.

#### **Postos informatizados**

Serão considerados como postos informatizados uma agência ou um posto de coleta onde estará instalado um microcomputador com acesso à Rede do IBGE.

#### **Postos não informatizados**

Serão considerados como postos não informatizados um posto de coleta não servido por microcomputador ligado à Rede Internet, onde sua conexão, com o Sistema Central - RJ, será feita através de *Modem* e equipamento móvel tipo *Personol Digital Assistant-* PDA.

### **Recursos necessários**

#### **Posto informatizado**

Configuração mínima requerida quanto ao *hardware* e ao *software.* 

• *Hardware* requerido

Microcomputador Intel Pentiun 2.4 GHz

Memória - 128 Mb no mínimo

Disco-20 Gb

- Acesso Banda Largo ou Placa Fax Modem poro acesso via RAS
- *Software* requerido

Windows XP ou superior

Internet Explorer 6.0 ou superior

• Configuração do vídeo

800 x 600 pixeis

• Habilitação para uso

O usuário deverá estar cadastrado no rede IBGE e ter o autorização de uso do sistema.

#### **Posto não informatizado**

- Equipamento móvel tipo *Personol Digital Assístont*  PDA
- *Modem* paro acesso via linha discada
- Habilitação para uso

O usuário deverá estar cadastrado no aplicativo do Equipamento e ter a autorização de uso do sistema.

### **A Internet e o Microsoft Internet Explorer**

A Internet é um conjunto de redes de computadores que conecto milhares de computadores no mundo inteiro e permite enviar e receber informações quase que instantaneamente. O Microsoft Internet Explorer permite que você se conecte à Internet para ter acesso aos amplos armazenamentos de informações nesses computadores, quer você esteja pesquisando informações, quer as informações sejam entregues no seu computador.

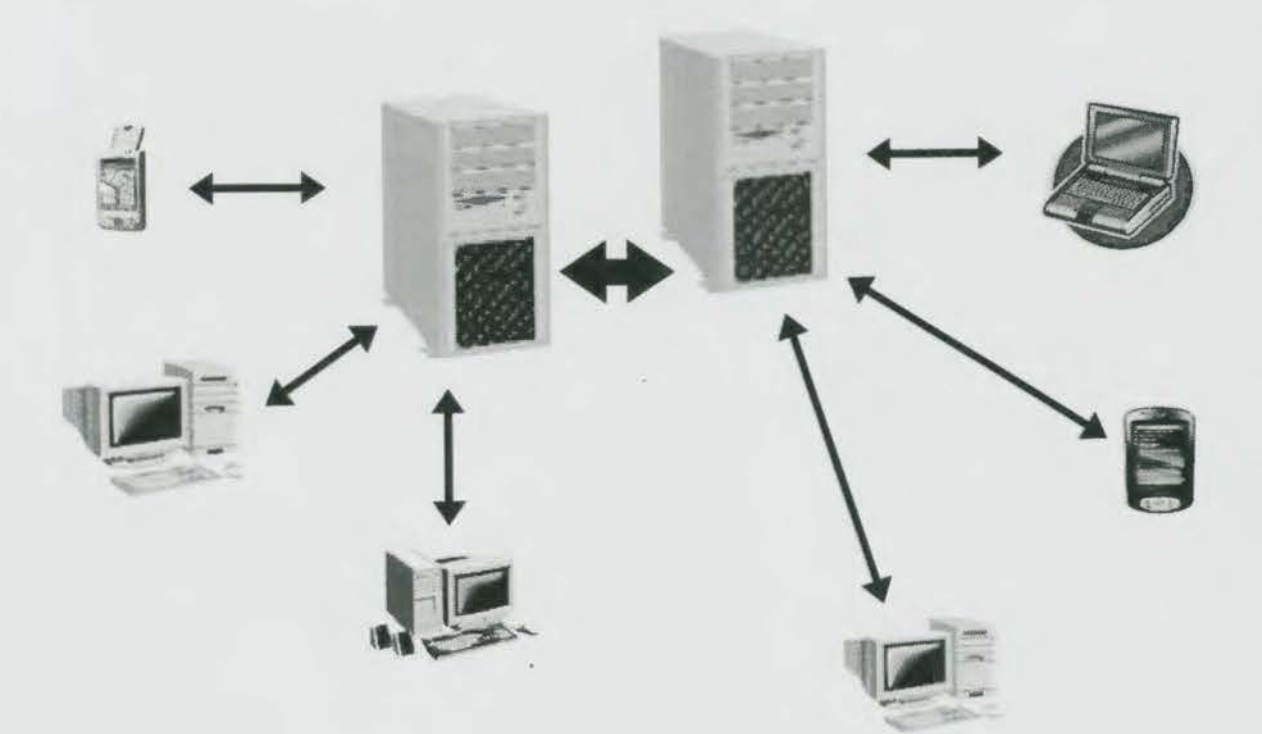

### Execução do Sistema

Quanto à execução do sistema, esta se fará segundo a característica do posto de coleta.

#### Execução do sistema em um posto informatizado

Na tela inicial do seu computador, acesse a Internet, dando um duplo clique sobre o ícone referente ao Internet Explorer (Figura1).

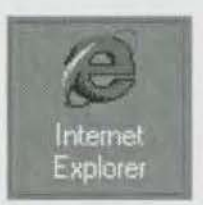

Figura 1

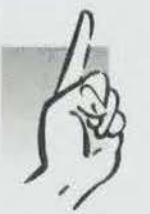

O seu Internet Explorer deverá estar configurado para acesso direto ao Site do Sistema. Caso contrário, contatar a Coordenação de Informática de sua Unidade Estadual (Figura 2).

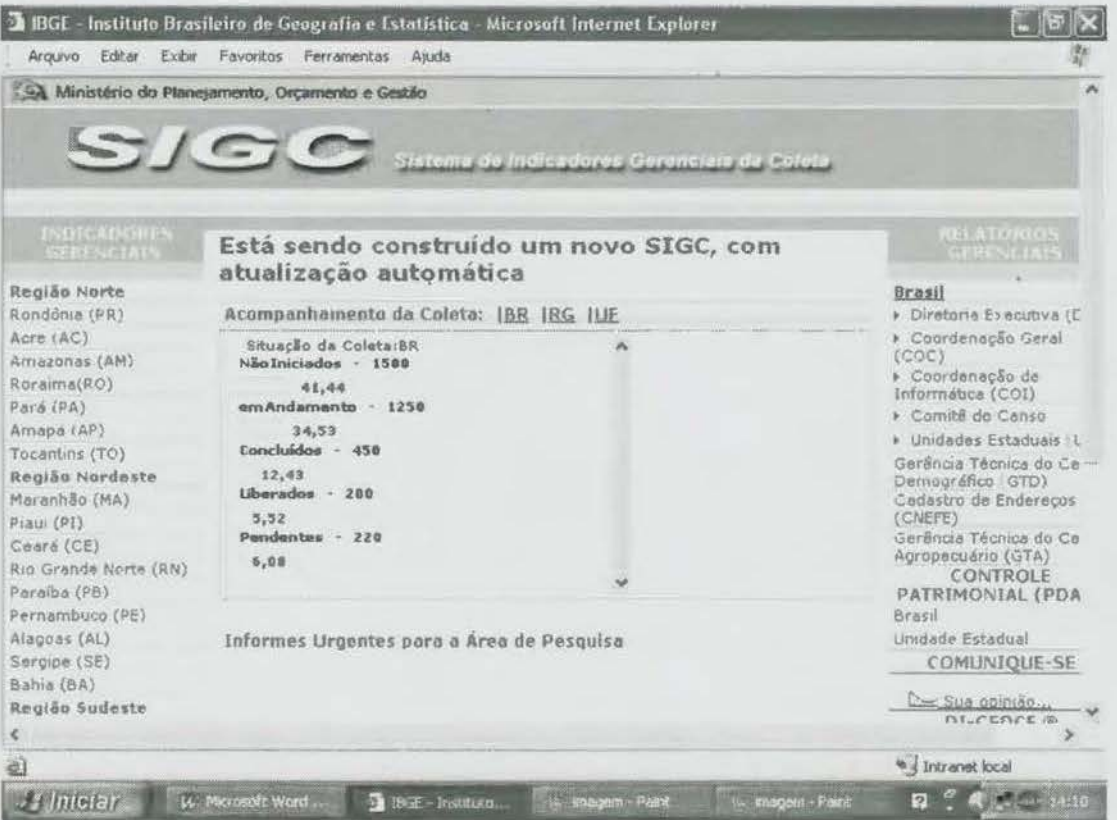

#### Indicadores e Relatórios Gerenciais

Com o objetivo de facilitar o entendimento e a sua utilização, o SIGC foi dividido em dois módulos: Módulo de Indicadores Gerenciais e Módulo de Relatórios Gerenciais.

O Módulo de Indicadores Gerenciais abrange, pela Folha de Fechamento do Setor1 , a execução de críticas de parâmetros e captação das devidas justificativas, as regras de controle de acesso e a liberação automática ou manual dos registros para o Sistema de Administração de Pessoal Censitário - SAPC.

O Módulo de Relatórios Gerenciais, como o próprio nome sugere, é o responsável pela apresentação de informações gerenciais em forma de tabelas, gráficos e cartogromas, cujos algoritmos serão elaborados segundo as necessidades dos diversos níveis gerenciais.

Os dois módulos serão alimentados automaticamente através de arquivos-resumos enviados pelo Sistema de Consolidação de Dados, cuja função é a recepção e validação dos dados transmitidos dos PDAs para o Sistema Central - RJ.

#### Indicadores Gerenciais

Na tela de abertura do sistema (Figuro 2), no item Indicadores Gerenciais (Figura 3), selecione a UF que você está trabalhando, clicando sobre o nome da UF.

Esta atua Região Sudeste Minas Gerais (MG) Espírito Santo (fS) Rio de Janeiro (RJ) | Infor » São Paulo (SP) Região Sul Paraná (PR)  $Sarn \rightarrow "+arina (SCD)$ 

Figura 3

YB.

#### **ATENÇÃO**

A Unidade Estadual terá acesso apenas aos Indicadores e Relatórios Gerenciais de sua UF.

Ao selecionar a UF, o sistema pedirá a sua identificação e senha.

<sup>1</sup> Documento-resumo do setor utilizado pelo SIGC paro suporte à avaliação da coleta.

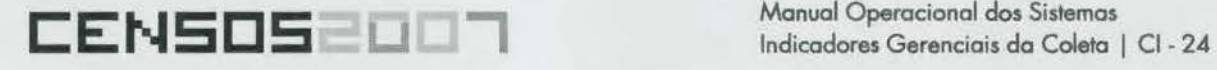

#### Identificando-se para utilização do sistema

Você deverá estar autorizado para utilizar o sistema. Nesta tela (Figura 4), você deverá passar as informações de autenticação de usuário. Para tanto, informe nos respectivos com· pos sua identificação e senha e, a seguir, clique o botão OK.

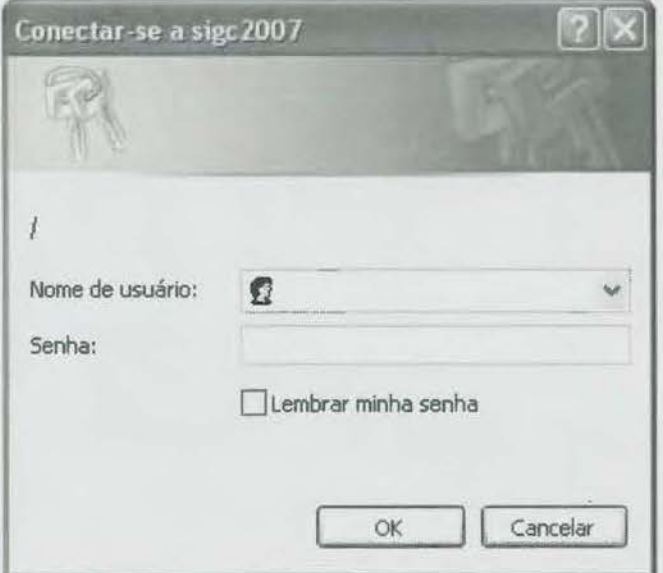

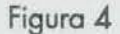

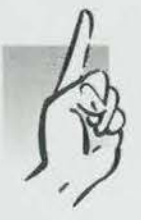

Caso não tenha a identificação e a senha, contatar a Coordenação de Informática de sua Unidade Estadual.

Neste momento será disponibilizado a página que dó acesso ao banco de informações do UF selecionada (Figura 5).

#### IMPORTANTE **<sup>1</sup>**•

Você poderá otimizar o uso do sistema, colocando nos Favoritos do Internet Explorar as páginas de maior uso, ou seja, a página da UF que você está trabalhando, a da Subárea, ou do Posto pelo qual você é o responsável.

#### **Opções de uso**

Nesta página (Figura 5) serão apresentadas as seguintes opções de uso:

- **Atualização;**
- **Consulta;**
- **Setores Pendentes de Pagamento;**
- **Setores Liberados;**
- **Fechamento de Municípios;**
- **Cadastramento de Supervisores;**
- **Coleta Descentralizada;**
- **Configuração do Sistema SIGC; e**
- **Troca de Senha.**

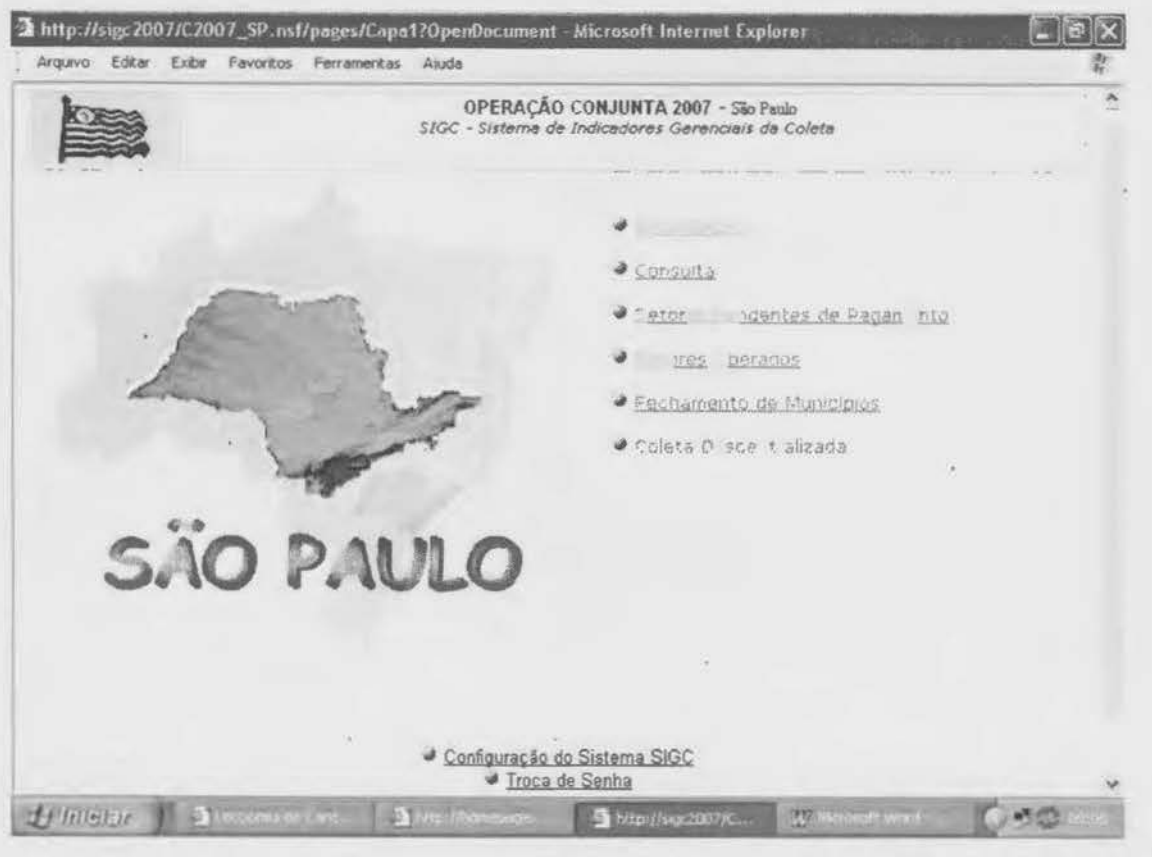

Figura *5* 

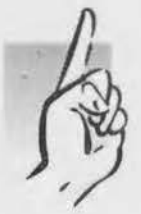

Caso você não tenha a identificação e a senha, contatar a Coordenação de Informática de sua Unidade Estadual.

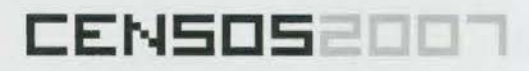

Manual Operacional dos Sistemas Indicadores Gerenciais da Coleta | CI - 24

#### Atualização

A atualização do sistema deverá ser feita de forma automática, através de arquivos-resumos enviados pelo Sistema de Consolidação de Dados, cuja função é a recepção e validação dos dados transmitidos dos PDAs para o Sistema Central - RJ.

Caso queira consultar informações relativas aos setores de sua Unidade Estadual, clique no navegador em Consulta (Figura 5) e escolha o relatório a ser visto, ou clique no navegador em Atualização (Figura 5) e selecione a subárea, o posto de coleta, o status Em Coleta e, a seguir, escolha o setor a ser observado (Figura 6).

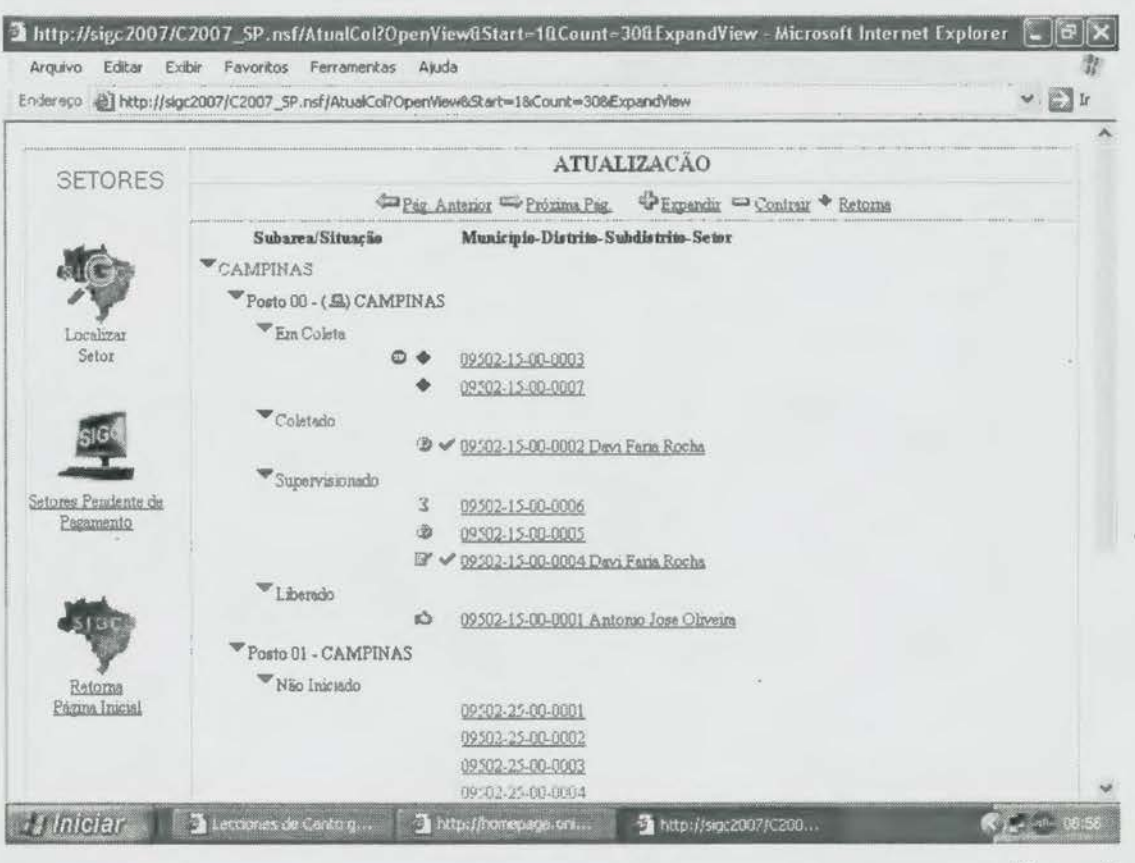

Figura 6

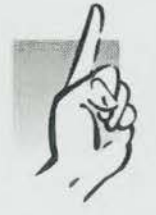

Para retornar às páginas anteriores, clique no botão Retornar no canto superior direito da página. Para voltar à página inicial, clique sobre o X no canto superior direito da tela.

#### Setores em Coleta

CENSOS2007

Na tela de Atualização de Setores (Figura 6), selecione a subárea, o posto de coleta e o status Em Coleta e, a seguir, escolha o setor a ser observado. Neste momento, será disponibilizada uma nova página (Figura 7) com as informações do setor a ser observado. (Ver CI1.12 - Manuais da Coordenação Técnica e da Supervisão).

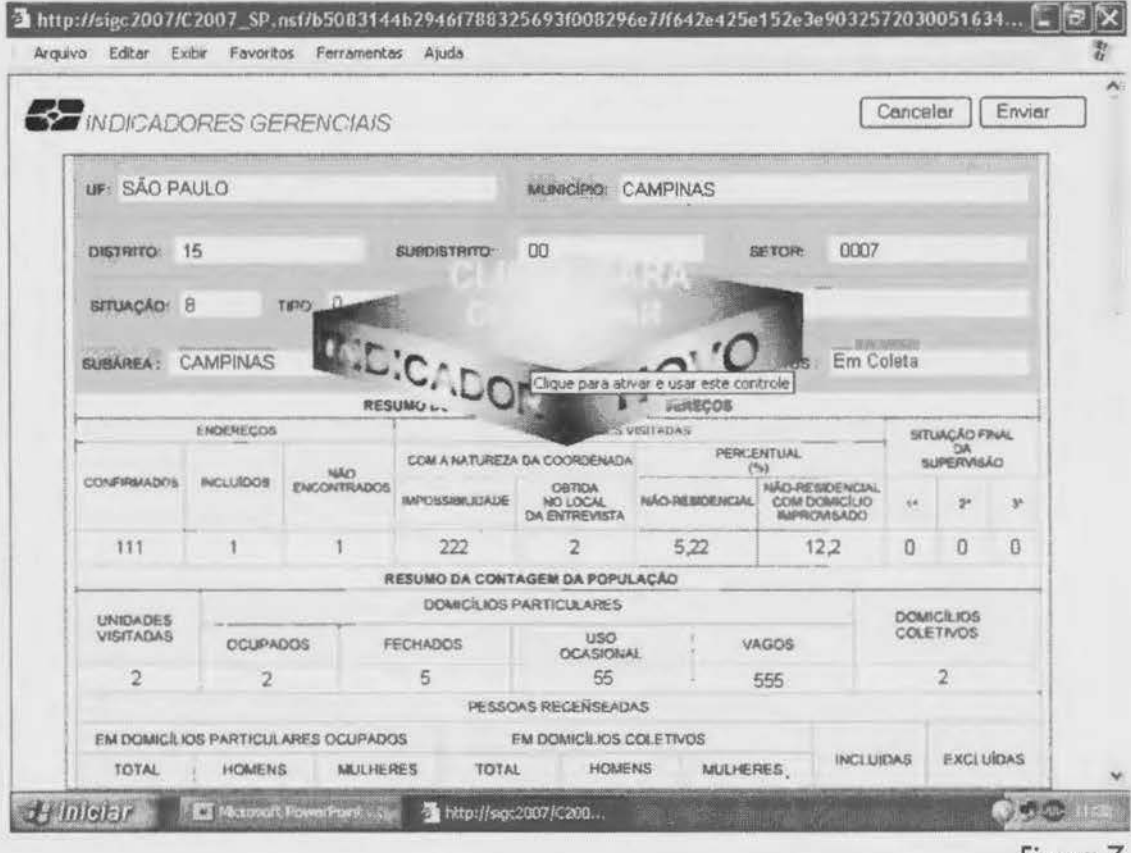

Figura /

Para ter acesso à lista de indicadores, clique no ícone Clique para Continuar. Caso ocorra modificação na lista de indicadores a ser apresentada, o sistema sempre sinalizará com a seguinte mensagem: Indicador Novo (ainda não verificado). Caso contrário, aparecerá a seguinte página (Figura 8):

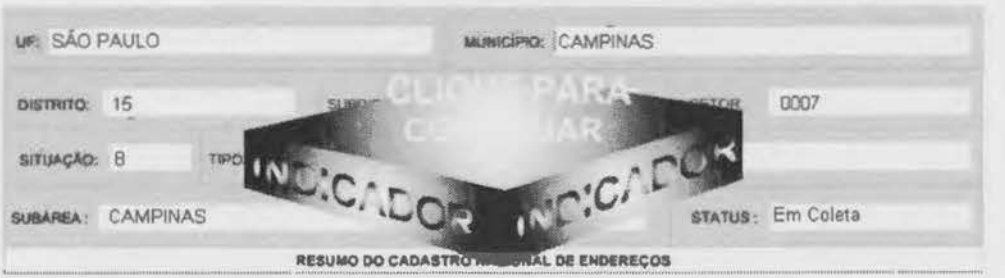

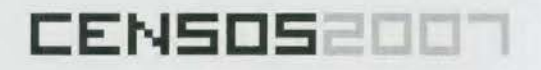

Para ter acesso à lista de indicadores para este setor, clique no ícone indicador (Figura 9).

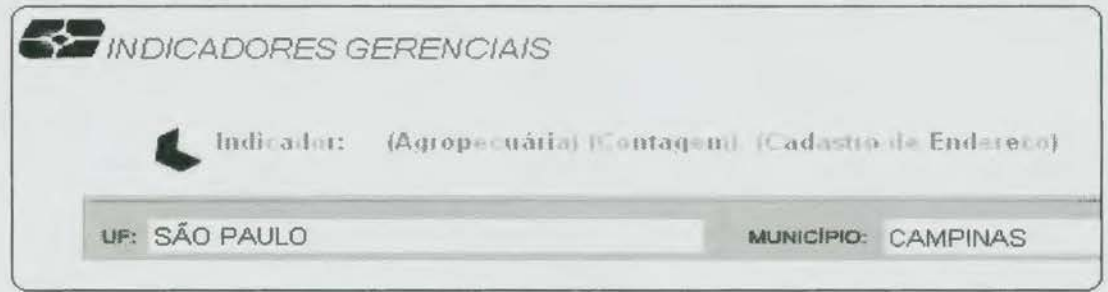

Figura 9

Será disponibilizada uma nova página (Figura 10), contendo a lista de indicadores para este setor. Para notificar que os indicadores foram vistos, clique no botão Visto e ao final clique no botão Enviar. (Ver CI1.12 - Manuais da Coordenação Técnica e da Supervisão).

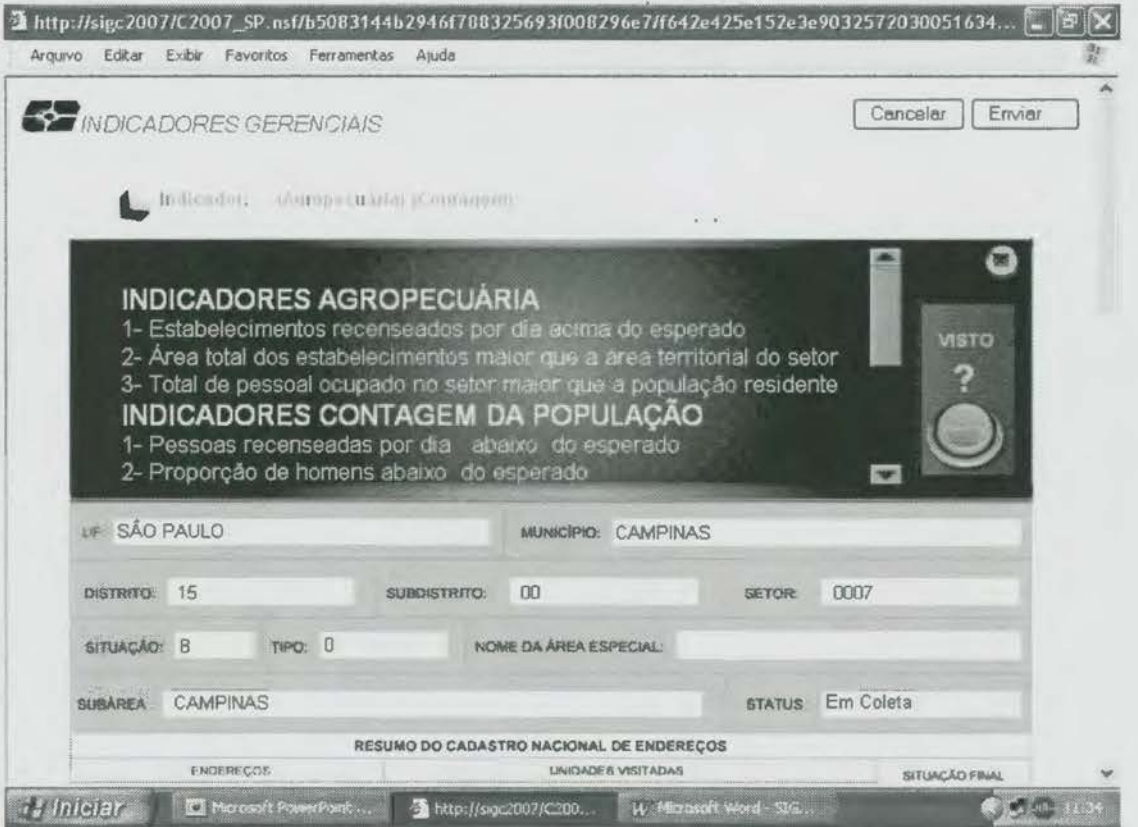

Figura 10

#### **Setores Coletados**

CENSOS200

Na tela de Atualização de Setores (Figura 6), selecione a subárea, o posto de coleta e o status Coletado e, a seguir, escolha o setor a ser observado. Neste momento, será disponibilizada uma nova página (Figura 11) com as informações do setor a ser observado. (Ver CI1.12 - Manuais da Coordenação Técnica e da Supervisão).

ı

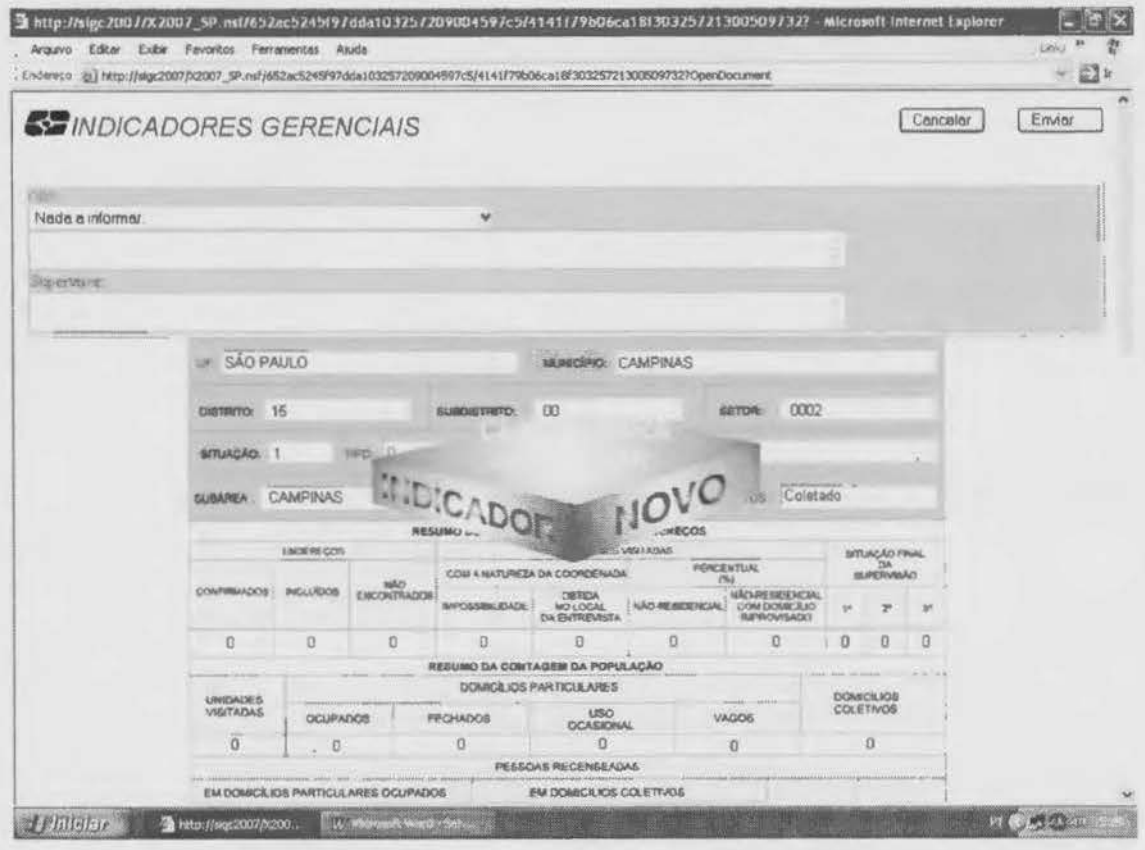

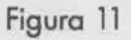

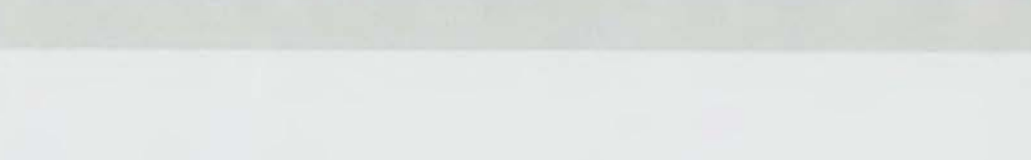

Indicadores Gerenciais da Coleta | CI - 24

Para ter acesso à lista de indicadores, clique no ícone Clique para Continuar. Caso ocorra modificação na lista de indicadores o ser apresentada, o sistema sinalizará com a seguinte mensagem: Indicador Novo. Caso contrário, clique no ícone de abertura dos indicadores poro ter acesso à listo de indicadores para este setor (Figuro 12).

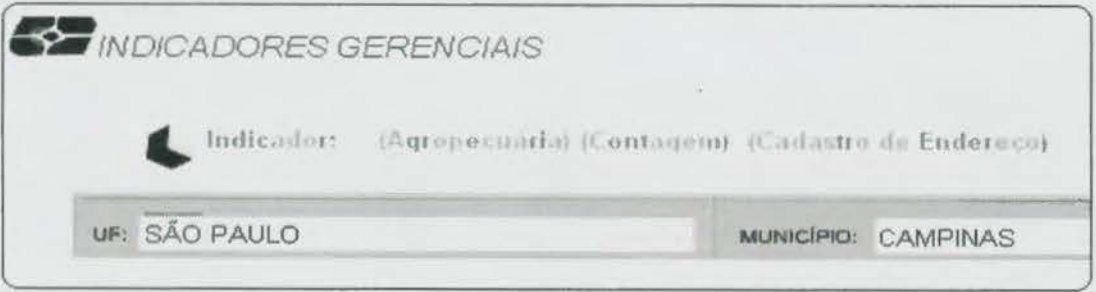

Figura 12

Será disponibilizada uma nova página (Figura 13), contendo a lista de indicadores para este setor. Para notificar que os indicadores foram vistos, clique no botão Visto. (Ver CI 1.12 - Manuais da Coordenação Técnica e da Supervisão).

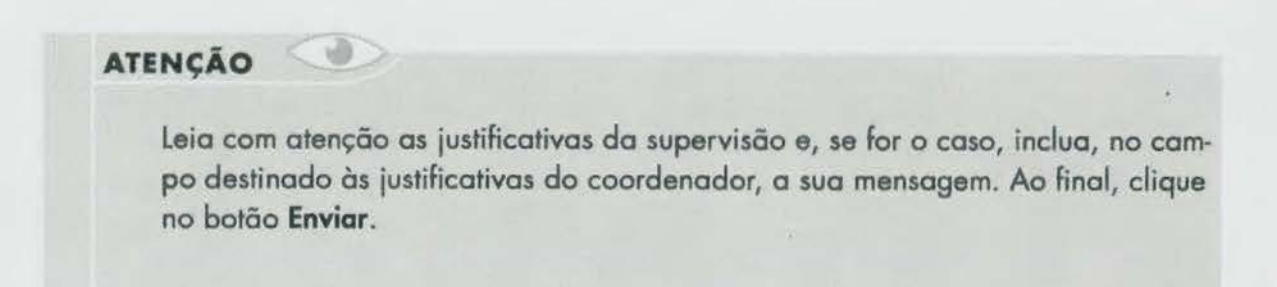

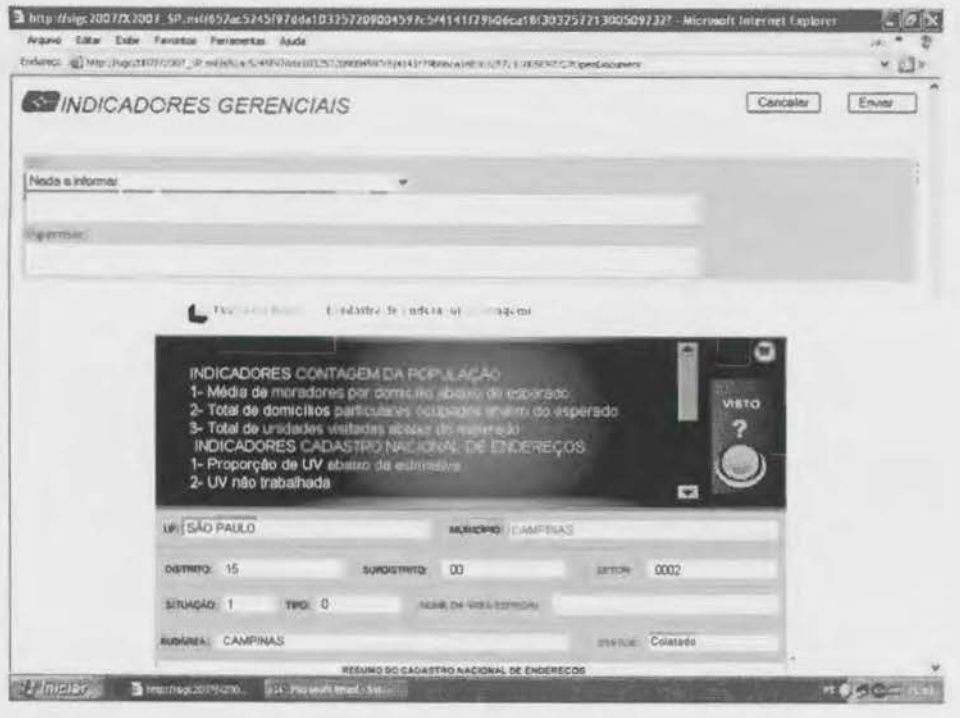

Figura 13

#### O botão Localizar Setor

CENSOS2007

Está localizado no lado esquerdo da tela de Atualização de Setores. Ao acioná-lo será disponibilizada uma página (Figura 14), onde você poderá selecionar o setor da subárea a ser observado, permitindo, com isso, que você selecione o setor sem que necessite navegar pela hierarquia dos setores, ou seja, você vai direto para a página do setor escolhido.

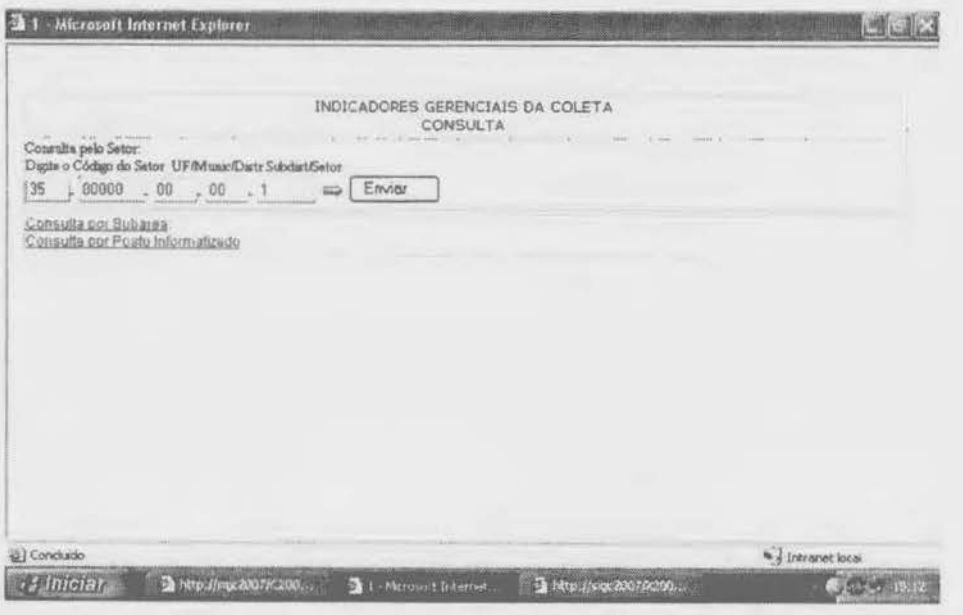

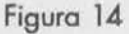

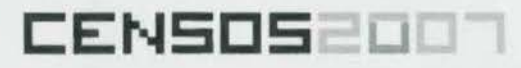

Manual Operacional dos Sistemas Indicadores Gerenciais da Coleta | CI - 24

#### O botão Simbologia Utilizada

Está localizado no lado esquerdo da tela de Atualização de Setores. Ao acioná-lo, será disponibilizada uma página, onde você encontrará os símbolos utilizados no sistema (ver Anexo - Simbologia Utilizada).

#### O botão Retorna à Página Inicial

Está localizado no lado esquerdo da tela de Atualização de Setores. Ao acioná-lo, você irá retornar à página inicial do sistema.

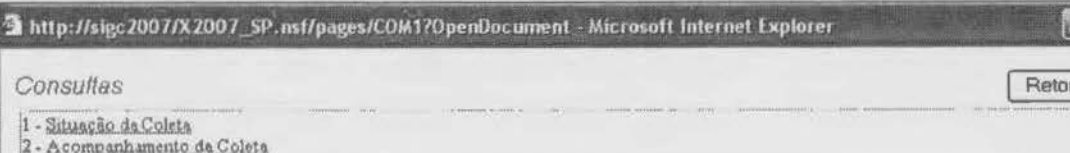

#### **Consulta**

Para consultar o resumo das informações geradas pelo sistema, em nível de subárea e posto de coleta, clique sobre o navegador em **Consulta** (Figura 5).

Você terá acesso a uma nova página (Figura 15), contendo uma lista de relatórios disponíveis. Poro ver as informações, clique no navegador referente ao relatório escolhido.

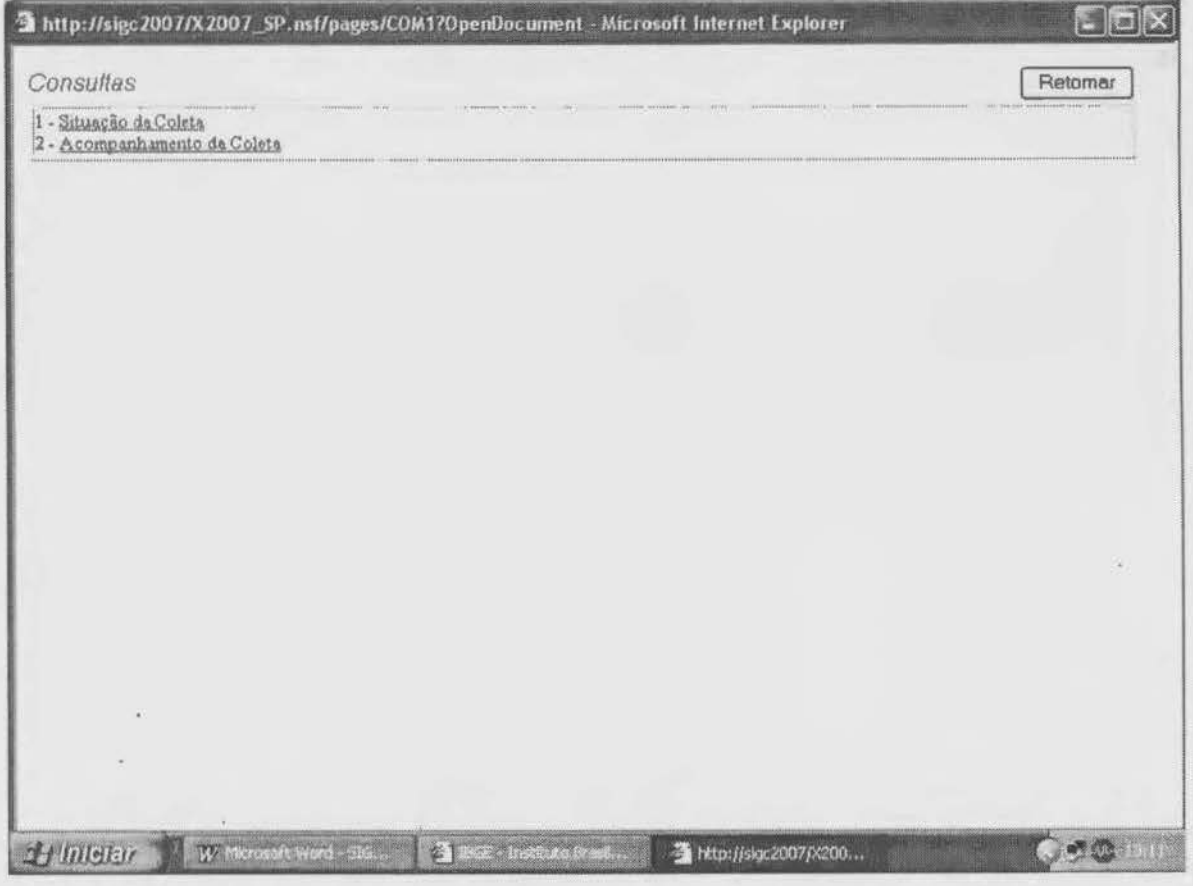

Figura 15

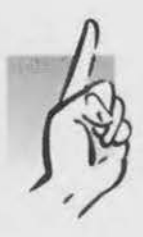

Para retornar às páginas anteriores, clique no botão **Retornar** no canto superior direito da página. Para voltar à página inicial, clique sobre o X no canto superior direito da tela.

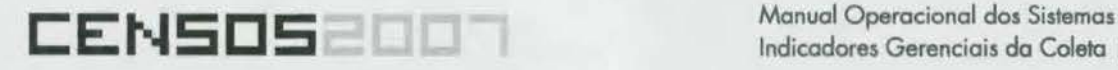

#### Setores Pendentes de Pagamento (Setores Supervisionados)

O sistema avaliará, através de uma crítico automatizada, com base em indicadores previamente definidos no sistema, a qualidade da cobertura do setor caracterizado como coletado.

Para consultar essas informações, clique sobre o navegador em Setores Pendentes de Pagamento (Figuro 15). Será disponibilizada uma nova página (Figura 15), contendo os informações referentes aos setores pendentes, ou seja, setores já supervisionados que aguardam liberação poro pagamento (Anexo - Simbologia Utilizada).

#### Informações disponíveis:

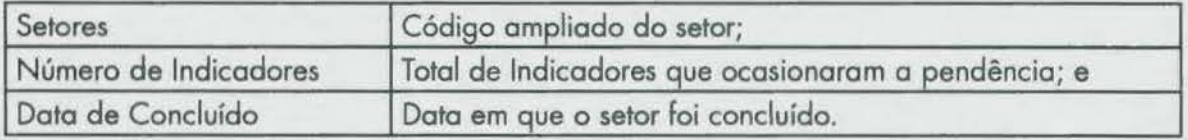

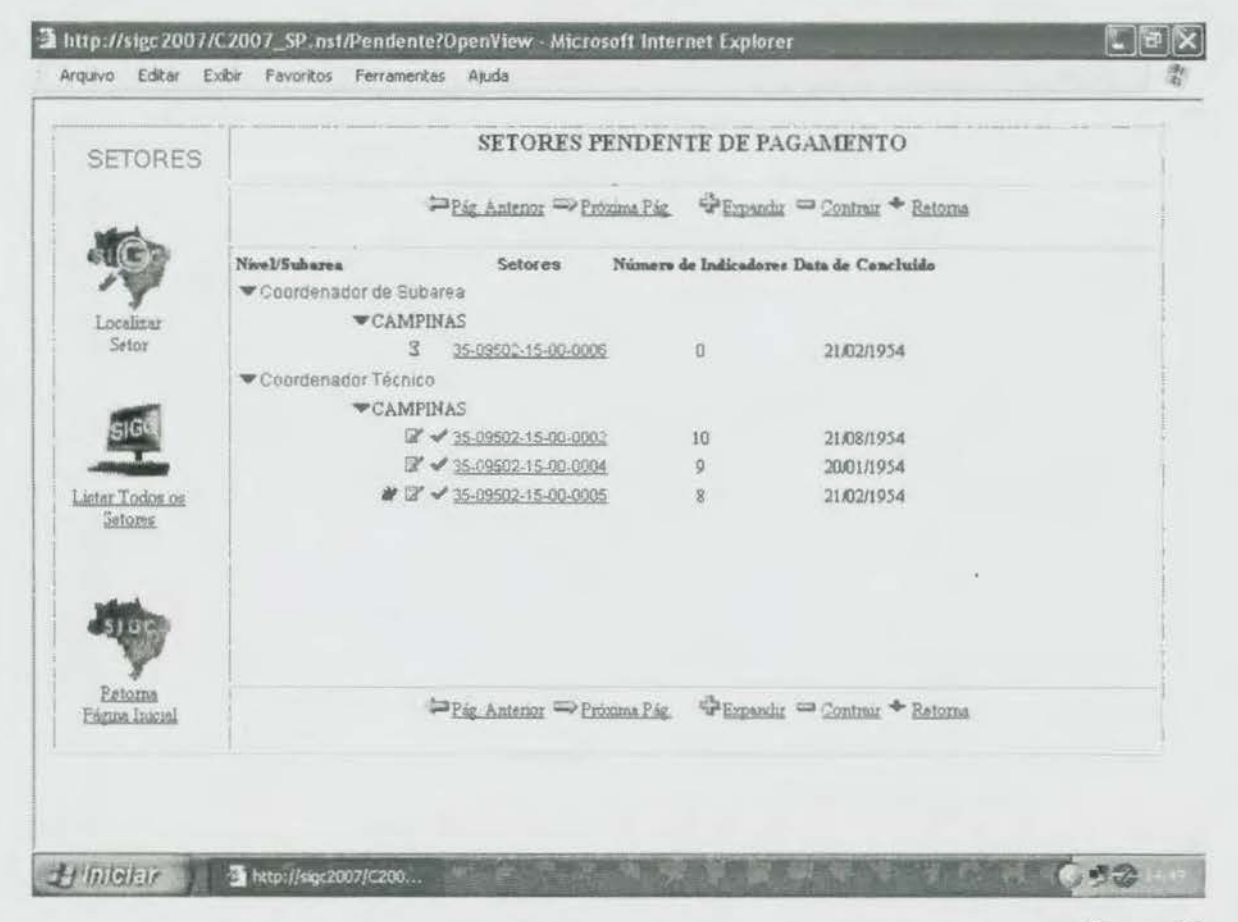

Figura 16

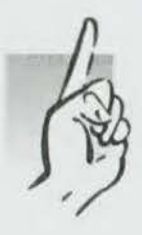

Para retornar às páginas anteriores, clique em Retoma no canto superior direito da página. Para voltar à página inicial, clique sobre o X no canto superior direito da tela.

#### Liberando setores pendentes de pagamento

CENSOSE

Para liberar um setor pendente, clique sobre o navegador relativo ao setor pendente (Figura 16).

Será disponibilizada uma nova página (Figura 17) com as informações do setor pendente. Você encontrará, na parte superior desta página, a opção de comandar a liberação ou a recoleta do setor. (Ver CI1.12 - Manual da Coordenação Técnica).

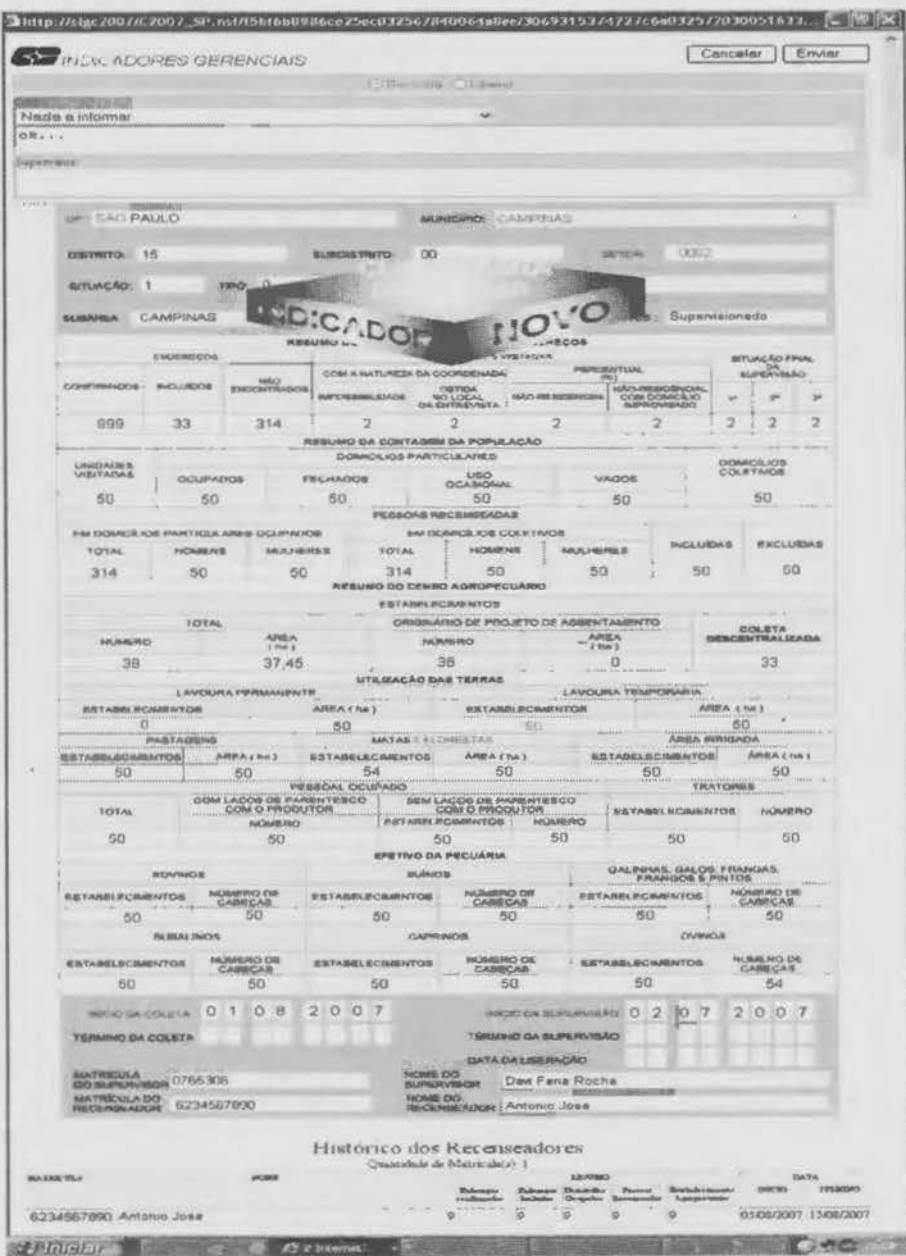

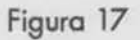

No caso de ocorrência de indicadores, para ter acesso a esta lista, clique no ícone Clique Para Continuar (Figura 17). Caso ocorra modificação na lista de indicadores a ser apresentodo, o sistema sinalizará com a seguinte mensagem Indicador Novo.

Será disponibilizado uma novo página (Figuro 18), contendo o lista de indicadores poro este setor. Para notificar que os indicadores foram vistos, clique no botão Ok. Para liberar o setor pendente, marque a opção Liberar e, ao final, clique no botão Enviar. Para comandar a recoleta do setor, marque a opção Recoleta e, ao final, clique no botão Enviar. (Ver Cll.12 - Manual do Coordenação Técnica).

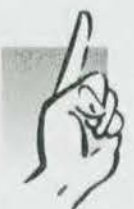

leia com atenção as justificativos do supervisão e, se for o coso, inclua no campo destinado às justificativas do coordenador o sua mensagem, justificando o liberação ou o recoleta. Somente os pessoas autorizadas poderão liberar setores pendentes.

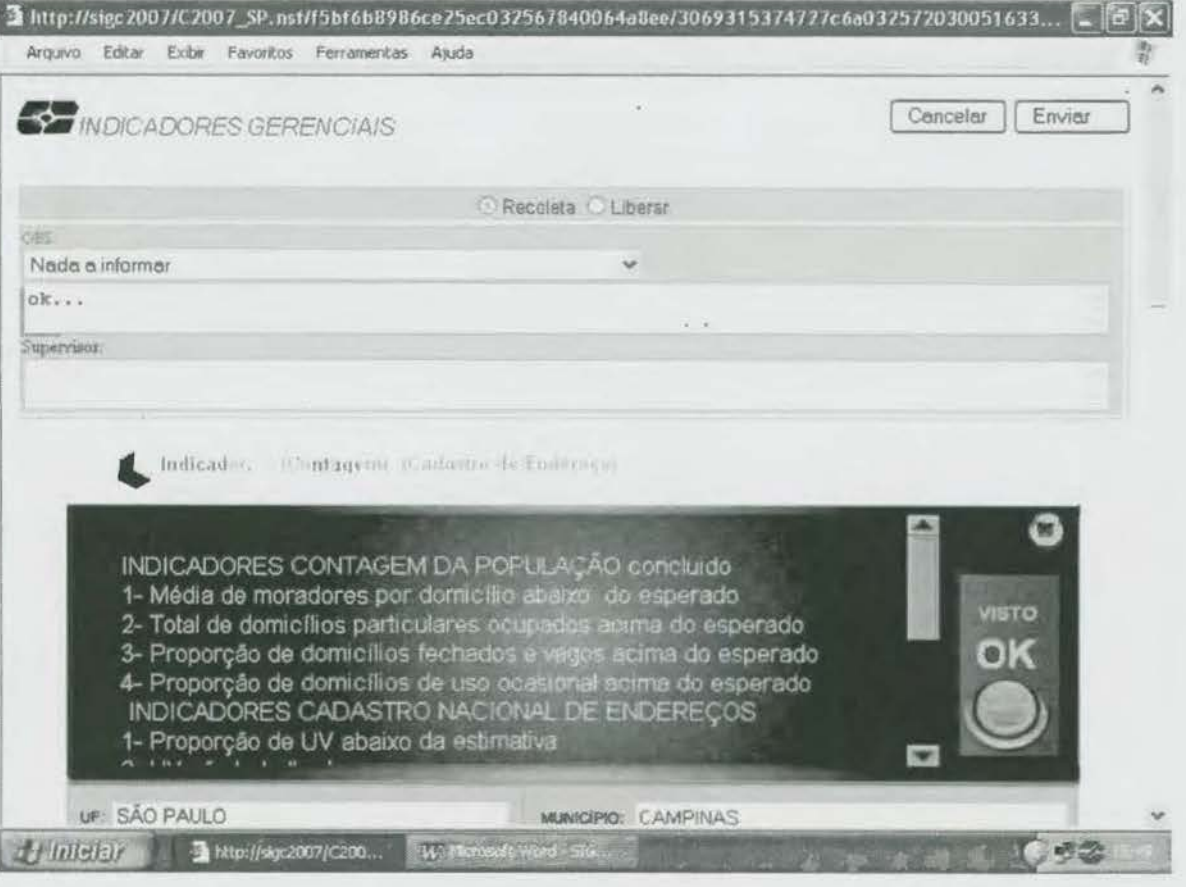

Figuro 18

#### **Setores Liberados**

Esta página (Figura 19) permite a você consultar a relação dos setores que já estão liberados (ver Anexo · Simbologia Utilizado).

Paro você consultor essas informações, clique sobre o navegador em **Setores Liberados**  (Figuro 5) e selecione o setor o ser consultado.

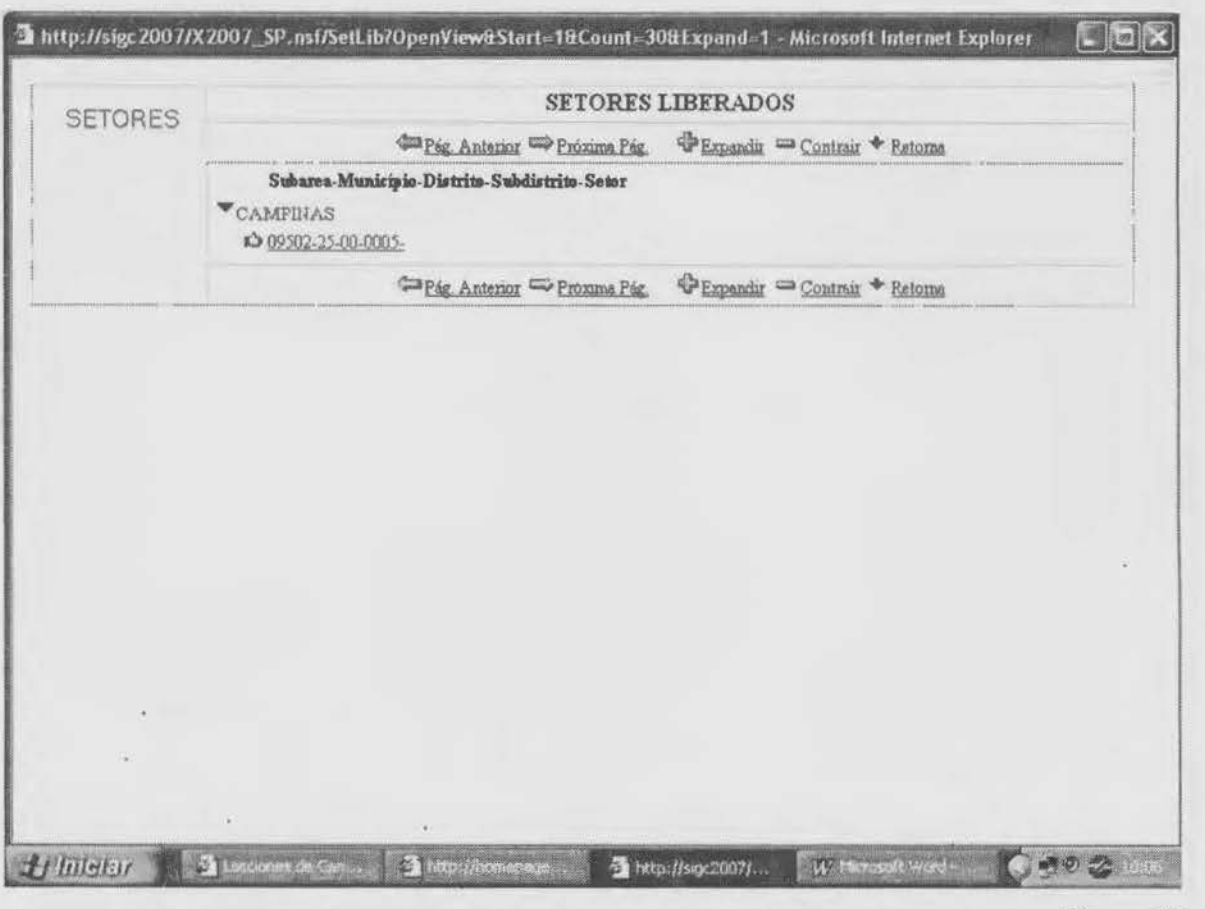

Figuro 19

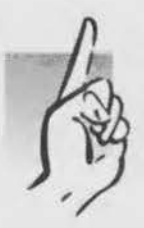

Poro retornar às páginas anteriores, clique em **Retoma** no canto superior direito do página. Paro voltar à página inicial, clique sobre o X no canto superior direito do tela.

### CENSOSE

Manual Operacional dos Sistemas Indicadores Gerenciais da Coleta | CI - 24

#### Fechamento de Municípios

Para notificar o encerramento da coleta do Censo Agropecuário, nos municípios que não tenham Contagem da População, clique sobre o navegador em Fechamento de Municípios. (Figura 5).

Será disponibilizada uma nova página (Figura 20), contendo a lista de municípios pertencentes a sua Unidade Estadual. Selecione o município a ter sua coleta encerrada e, a seguir, informe a data de encerramento da coleta, seu nome e sua matrícula. Selecione a opção Sim e, ao final, clique no botão Enviar (Ver CI1.12 - Manual da Coordenação Técnica).

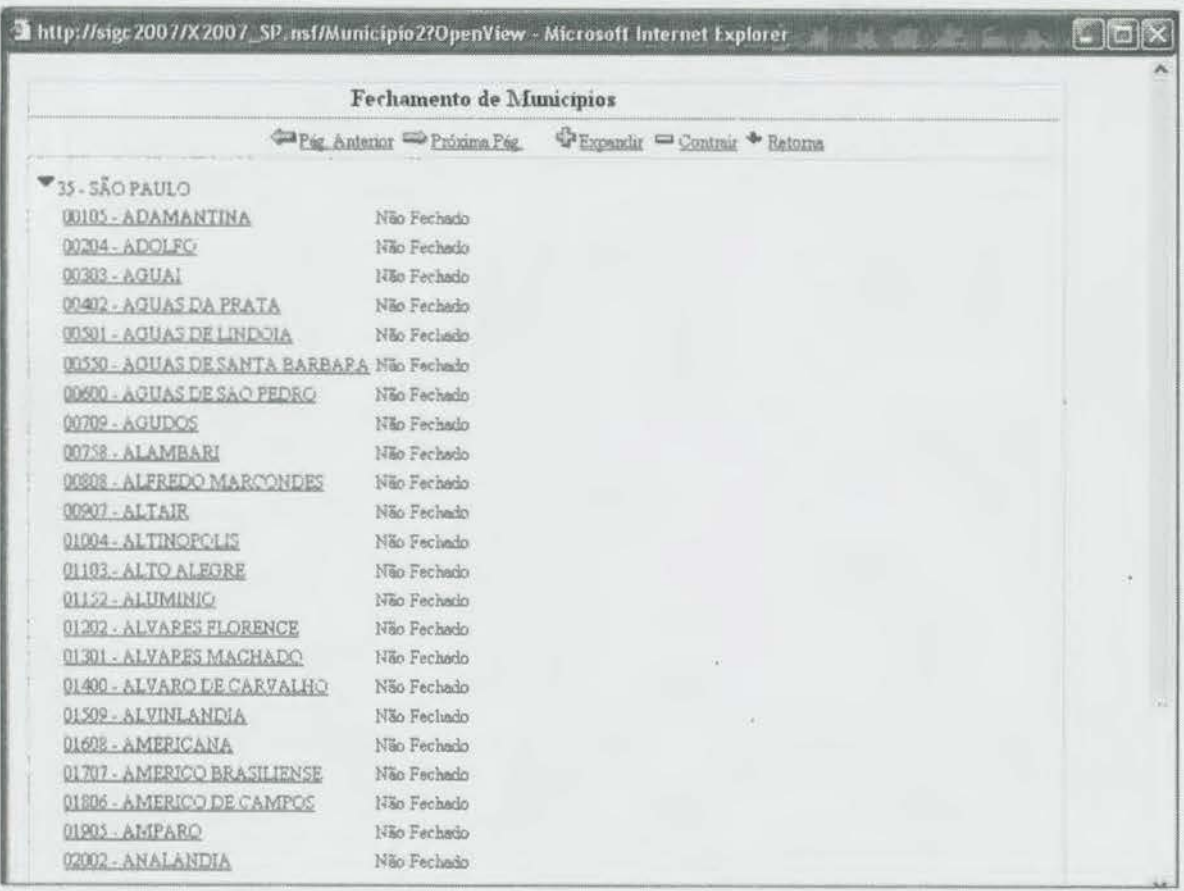

Figura 20

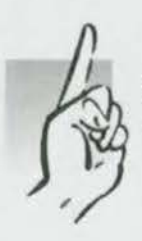

Somente o pessoal autorizado poderá notificar o encerramento da coleta do Censo Agropecuário.

#### **Cadastramento de Supervisores**

CENSOSE

Para cadastrar um supervisor, clique sobre o navegador Cadastramento de Supervisores (Figura 5). Será disponibilizada uma nova página (Figura 21), contendo a lista de Subareas e Postos de Coleta de sua UF. Selecione em seqüência a subárea, o posto de coleta e o "status" Cad.Supervisores e a seguir escolha, na lista de setores, qual o setor que se deseja cadastrar o supervisor, clicando sobre o código do setor.

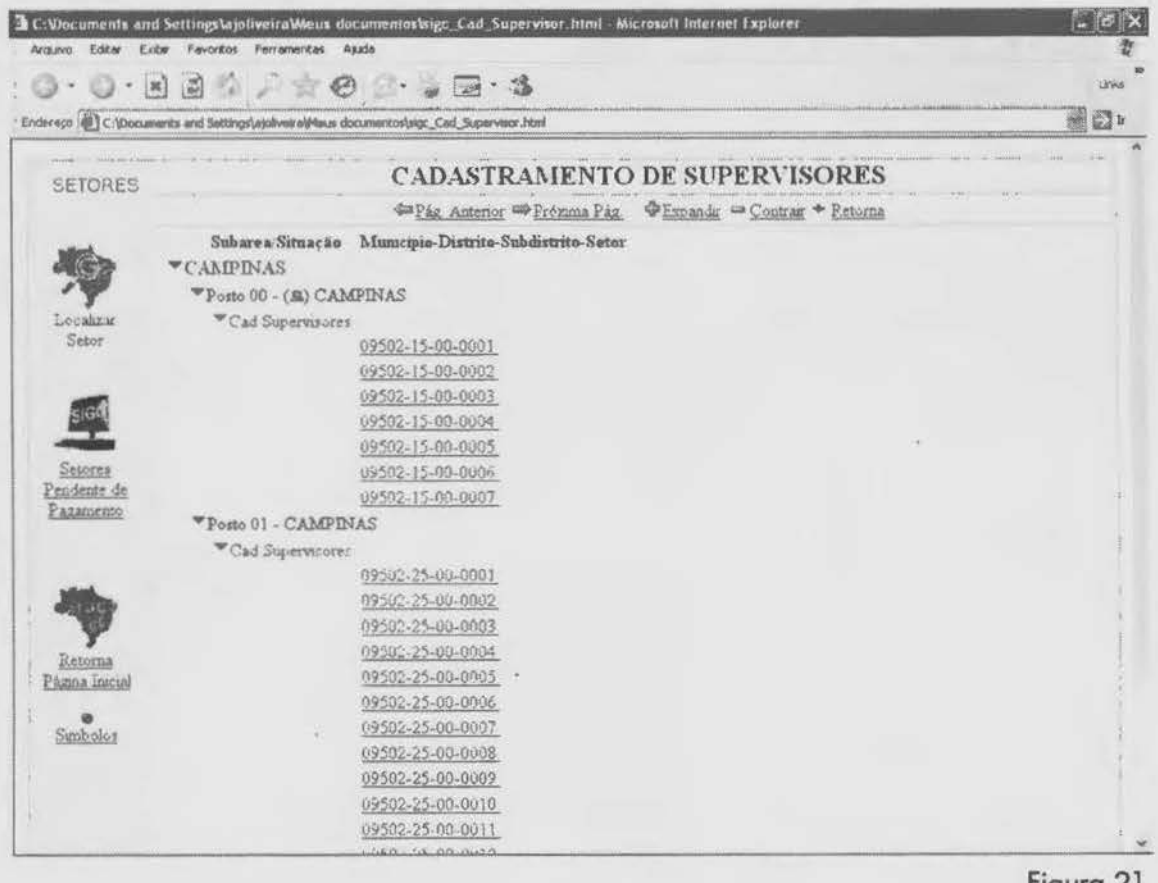

Figura 21

Será disponibilizada uma nova página (Figura 22) onde deverá ser informado a matrícula do supervisor, a ser associado a este setor. (Ver CI36 - Manual da Supervisão).

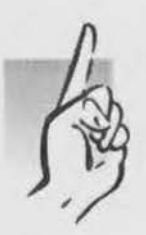

Verifique com atenção a relação de setores e supervisores para este posto.

Somente o pessoal autorizado poderá cadastrar os supervisores.

**CENSCS** INCOLORED Manual Operacional dos Sistemas

Indicadores Gerenciais da Coleta | CI - 24

Informe a matrícula do supervisor e sua competência para acompanhar a Coleta descentralizada do Censo Agropecuário neste posto, clicando na opção Não ou Sim e ao final, clique no botão Validar Matrícula do Supervisor. (Ver Cl36 - Manual da Supervisão).

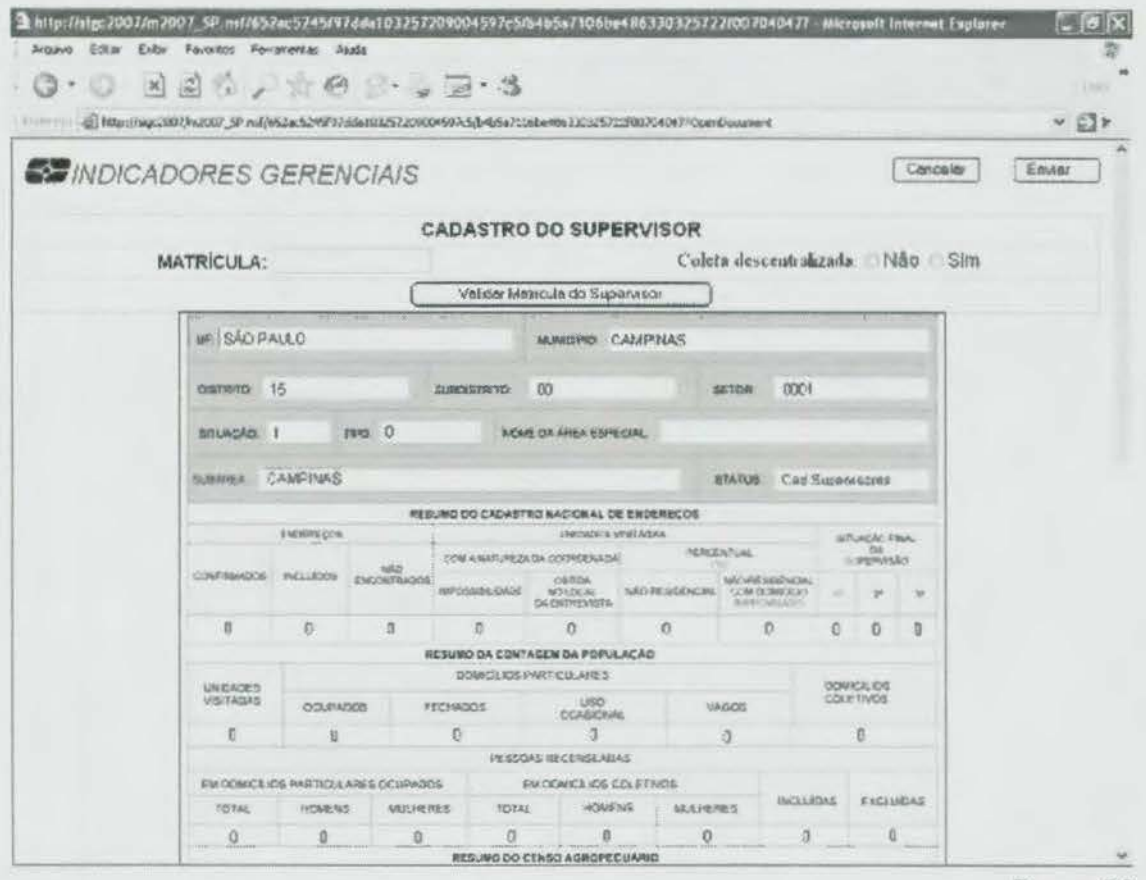

Figura 22

Será disponibilizada uma nova página (Figura 23) que deverá conter no campo referente ao nome do supervisor, o nome associado à matrícula digitada. Clique no. botão Enviar e a seguir clique no botão OK para confirmar o cadastramento do supervisor. Verifique no relatório resumido a matrícula e o nome do supervisor e clique no botão Retorna para encerrar o cadastramento.

Caso haja divergência entre o nome e o matrícula digitada, verifique se a matrícula digitada está correta. Caso a matrícula esteja errada, clique no botão Cancelar e repita os procedimentos anteriores, digitando a matrícula correta e, ao final, clique no botão Enviar. A seguir clique no botão OK para confirmar o cadastramento do supervisor. Verifique no relatório resumido a matrícula e o nome do supervisor e clique no botão Retorna para encerrar o cadastramento.

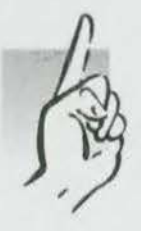

Caso o problema persista ou ainda o nome do supervisor esteja em branco, contatar a Coordençãor de Informático de suo Unidade Estadual.

Censo Agropecuário 2006 | Contagem da População2007

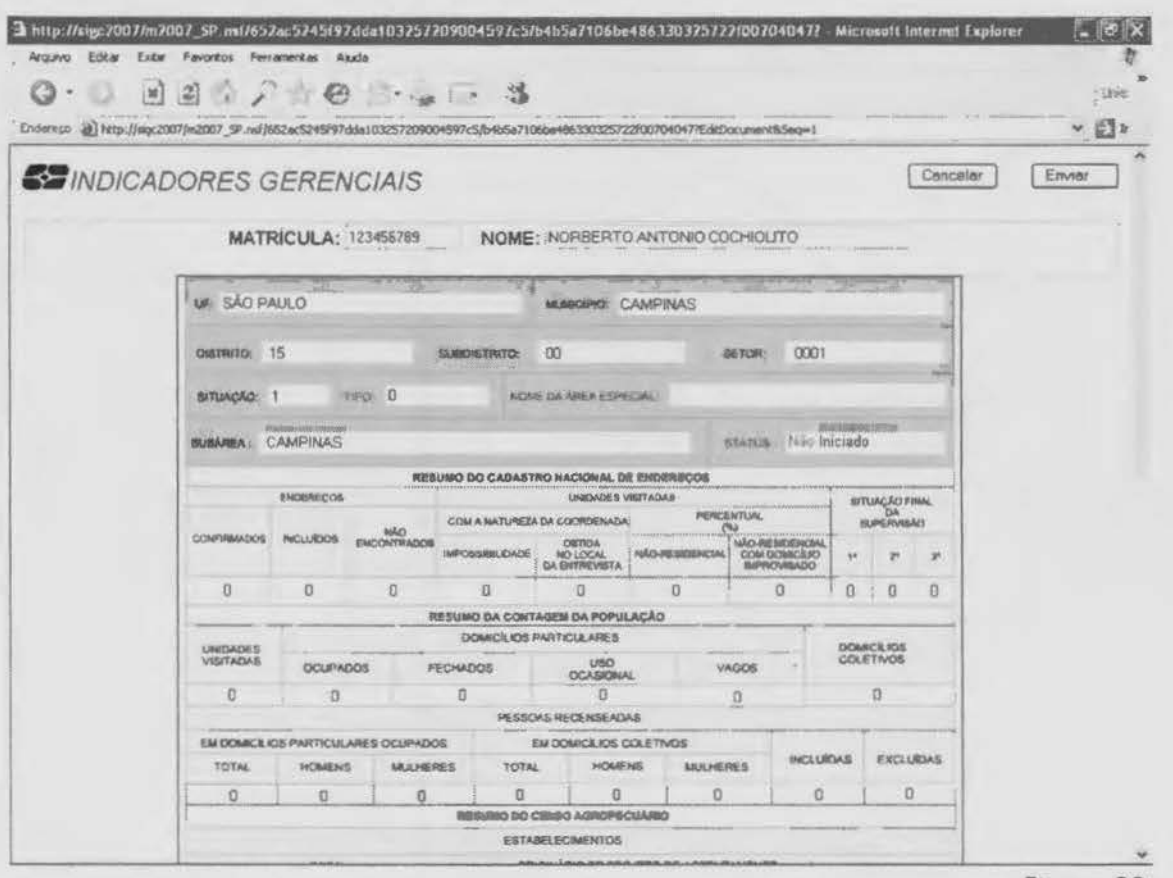

Figura 23

#### **IMPORTANTE**

Ц

CENSOSEDI

. Para atualizar a imagem de sua tela clique no botão direito do mouse e a seguir escolha a opção "atualizar" ou clique sobre o botão atualizar disponível na barra de ferramentas de seu Internet Explorer.

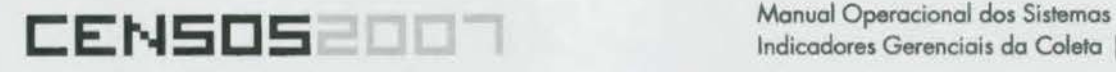

Indicadores Gerenciais da Coleta | CI - 24

#### Relatórios Gerenciais

São os relatórios gerenciais que irão informar preliminarmente às Comissões Censitárias Municipais - CCMs e aos diversos Níveis de Gestão do IBGE, envolvidos com o Censo, o resultado do coleta no campo. Cabe ressaltar, que eles permitirão a todos os níveis do estruturo censitária e, ainda, à Direção do IBGE acesso rápido às informações que demonstrem a situação do andamento do coleto, oferecendo, também, às coordenações técnicas, ao longo do seu período em campo, indicadores gerados pelo aplicação de parâmetros de avaliação, que permitam o atuação rápida em caso de identificação de distorções encontradas durante a coleta.

Dentro desse Módulo, também, estará disponível o acesso a um "Servidor de Mapas", onde poderão ser visualizados os pontos coletados em campo.

O objetivo desse serviço é mostrar através de mapas a localização e distribuição geográfica dos pontos coletados em cada setor censitário, permitindo que eventuais distorções ocorridas durante o coleta sejam imediatamente detectados.

Poro o produção dos relatórios, foi dado destaque à seleção de uma série de variáveis significativos, as quais serão utilizadas na apresentação dos relatórios, segundo solicitação das gerências do Censo Agropecuário 2006 (GTA), da Contagem da População 2007 (GTD) e do Cadastro Nacional de Endereços (CNEFE).

#### Selecionando um relatório

No tela de abertura do sistema (Figura 2), selecione a pesquisa ou a Área Institucional onde você pretende ver os relatórios disponíveis, clicando sobre o nome do mesma (Figura 24).

Ao fazer a seleção, o sistema pedirá a sua identificação e senha.

### RELATÓRIOS<br>GERENCIAIS

#### Brasil

> Diretoria Executiva (DE) • Coordenação Geral

(COC) > Coordenação de Informática (COI)

> Comitê do Censo

• Unidades Estaduais (UE) Gerência Técnica do Censo Demográfico (GTD) Cadastro de Endereços (CNEFE) Gerência Técnica do Censo Agropecuário (GTA)

Figura 24

#### Identificando-se para utilização do sistema

EEZEEE

Você deveró estar autorizado para utilizar o sistema. Nesta tela (Figura 25), você deverá passar as informações de autenticação de usuário. Para tanto, informe, nos respectivos campos, sua identificação e senha e a seguir clique o botão OK.

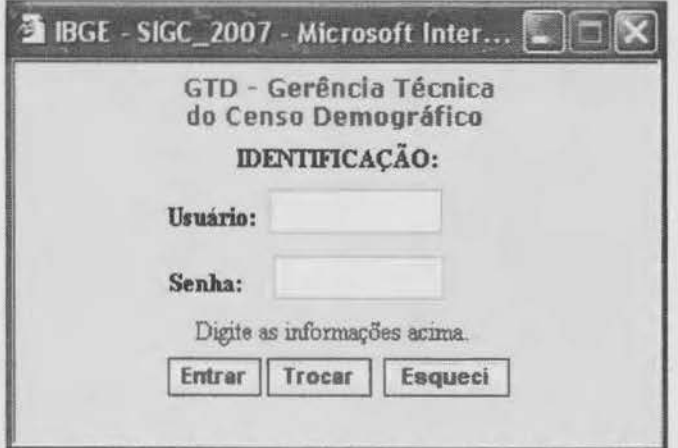

Figura 25

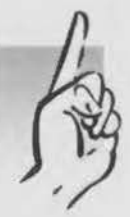

Caso não tenha a identificação e a senha, contatar a Coordenção de Informática de sua Unidade Estadual.

Neste momento, será disponibilizada a página que dá acesso ao banco de informações escolhido (Figura 26). Selecione o relatório desejado, clicando sobre o nome do mesmo.

#### **ATENÇÃO**

Você só teró acesso aos relatórios liberados.

É possivel que, ao se acessar os relatórios pela primeiro vez, nenhuma página seja exibida. Isto pode ser causado pelo falta da instalação do controle do *Crystal Reporter* em seu computador. Coso isto ocorro, contatar Coordenção de Informático de sua Unidade Estadual.

Manual Operacional dos Sistemas Indicadores Gerenciais da Coleta | CI - 24

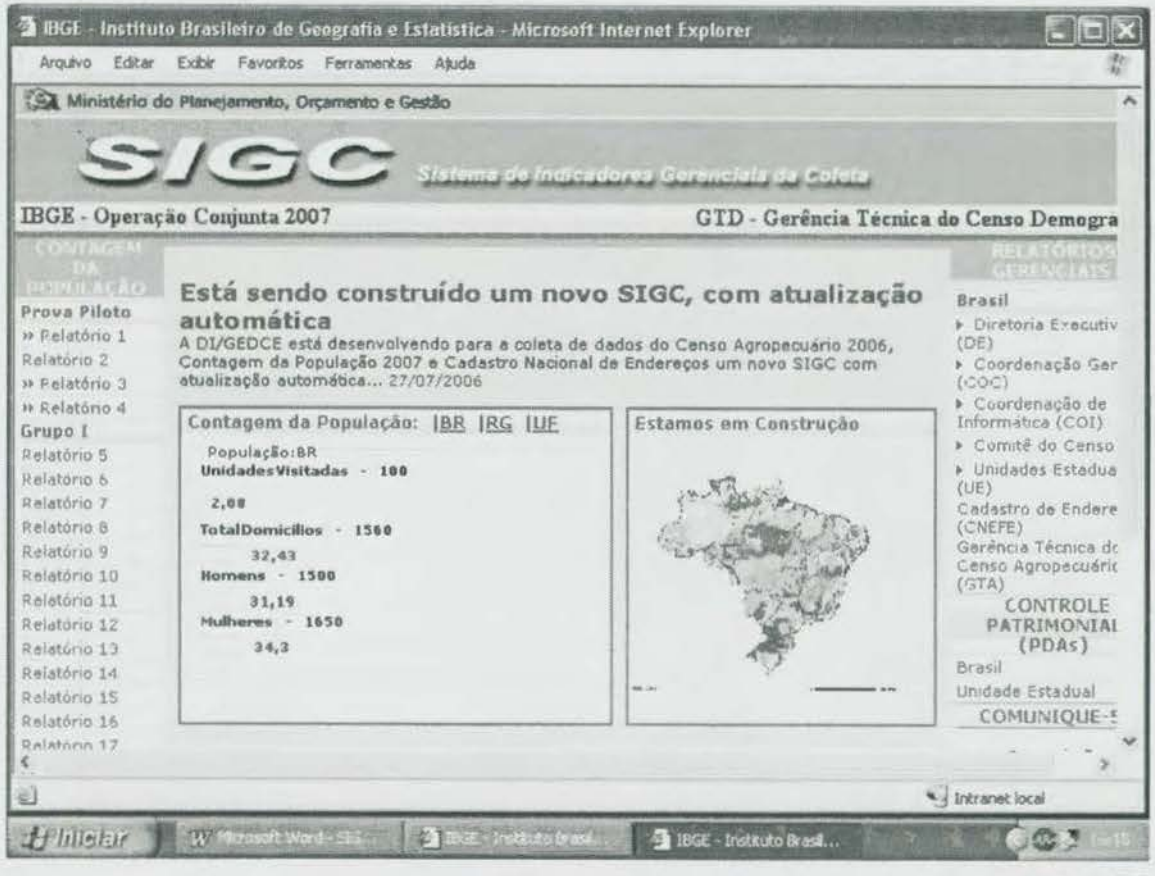

医胃对方同与胃咽

Figura 26

Será disponibilizada uma nova página (Figura 27), contendo o relatório selecionado. Você poderá melhorar a visualização do relatório na tela utilizando as seguintes opções:

1. Utilizando o zoom que está disponível no cabeçalho de controle de cada relatório (Figura 27). Pode-se escolher entre as opções sugeridas pelo Crystal Reporter ou digitar, por exemplo, 85% e clicar no botão Enter.

2. Pode-se, ainda, retirar o frame da esquerda da página do relatório, clicando no ícone de estrutura hierárquica, que também está disponível no cabeçalho de controle de cada relatório.

|                         | Ministério do Planejamento, Orcamento e Gestão<br><b>GTD - Gorbacia Demográfica</b> |                 |                                                                                                    |       |            |                         |      |                                                                                |            |           |                                                |  |
|-------------------------|-------------------------------------------------------------------------------------|-----------------|----------------------------------------------------------------------------------------------------|-------|------------|-------------------------|------|--------------------------------------------------------------------------------|------------|-----------|------------------------------------------------|--|
|                         | situação do dominilio                                                               |                 | IBGE - CONTAGEM DA POPULAÇÃO - 2007<br>Setores em andamento por duração da coleta em semanas, segundo o nível geográfico e |       |            |                         |      |                                                                                |            |           | Faglax 1 de 1<br>em: 27.09/2025<br>Hora: 09:43 |  |
|                         | Nivel geográfico e situação                                                         |                 | Seloras                                                                                                    | Re S  |            |                         |      | Duração da coleta em semanas<br>Mais de 3 a 4   Mais de 4 a :<br>Mais de 4 a 5 |            | Mais de 5 |                                                |  |
|                         |                                                                                     | em<br>andamento | <b>ABS</b>                                                                                                    | 伤候    | <b>ABS</b> | 西班                      | ABS  | [W]                                                                            | <b>ABS</b> | (%)       |                                                |  |
| 1-Região Norte          |                                                                                     | Total           | 1.705                                                                                                    | 1.439 | 84.80      | $\overline{3}$          | 0.10 | 14                                                                             | 002        | 249       | 14.60                                          |  |
|                         |                                                                                     | Urbano          |                                                                                                    |       |            |                         |      |                                                                                |            |           |                                                |  |
|                         |                                                                                     | Rural           |                                                                                                    |       |            |                         |      |                                                                                |            |           |                                                |  |
| <b>RoadSa</b> 12<br>Aom |                                                                                     | Total           | 1 246                                                                                                    | 980   | 78点        | $\overline{\mathbf{3}}$ | 0.24 | 15                                                                             | 1,12       | 249       | 19.95                                          |  |
|                         |                                                                                     | Urbano          |                                                                                                    |       |            |                         |      |                                                                                |            |           |                                                |  |
|                         |                                                                                     | Rural           |                                                                                                    |       |            |                         |      |                                                                                |            |           |                                                |  |
|                         |                                                                                     | Total           | 459                                                                                                    | 459   | 100,00     | o                       | 0,00 | $\alpha$                                                                       | 000        | O.        | 0.001                                          |  |
|                         |                                                                                     | Urbano          |                                                                                                    |       |            |                         |      |                                                                                |            |           |                                                |  |
|                         |                                                                                     | Rural           |                                                                                                    |       |            |                         |      |                                                                                |            |           |                                                |  |
| <b>BRASIL</b>           |                                                                                     |                 | 1.705                                                                                                    | 1.439 | 84.60      | $\ddot{a}$              | 0.18 | 14                                                                             | 0/2        | 249       | 16,90                                          |  |
|                         |                                                                                     |                 |                                                                                                    |       |            |                         |      |                                                                                |            |           |                                                |  |

Figura 27

#### Pesquisando valores no relatório selecionado

CENSOSED

Para pesquisar uma determinada informação no relatório gerado pelo sistema, digite a informação desejada na caixa tipo lista de opções que se encontra à esquerda do ícone binóculo, disponibilizado no cabeçalho de controle de cada relatório. A seguir, clique neste ícone, para executar a referida pesquisa.

#### Exportando o relatório para outros formatos

Para exportar o relatório gerado pelo sistema, clique sobre o ícone, simbolizando uma carta, disponibilizado no cabeçalho de controle de cada relatório (Figura 27). Em seguida, será mostrada uma tela de diálogo (Figura 28) onde você deverá escolher o destino e o formato de saída para o arquivo. Ao final clique no botão Salvar.

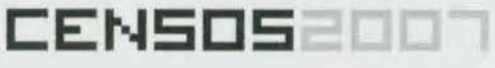

Manual Operacional dos Sistemas Indicadores Gerenciais da Coleta | CI - 24

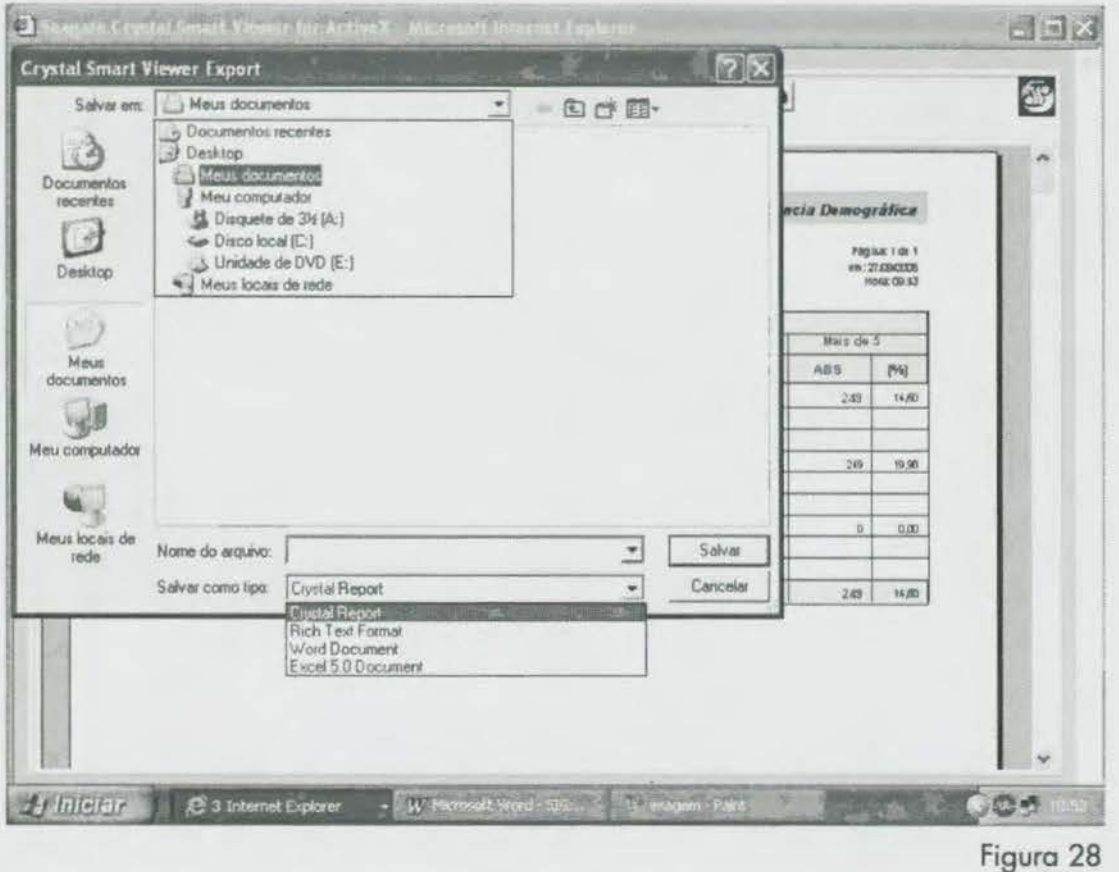

#### Enviando o relatório para impressora

Para obter a impressão de seu relatório, clique no ícone simbolizando a impressora, disponibilizado no cabeçalho de controle de cada relatório. Em seguida, será mostrada uma tela de diálogo (Figura 29) onde se pode escolher:

- · Impressora de destino;
- · Preferências de impressão;
- · Intervalo de páginas; e
- · Número de cópias.

Censo Agropecuário 2006 | Contagem da População2007

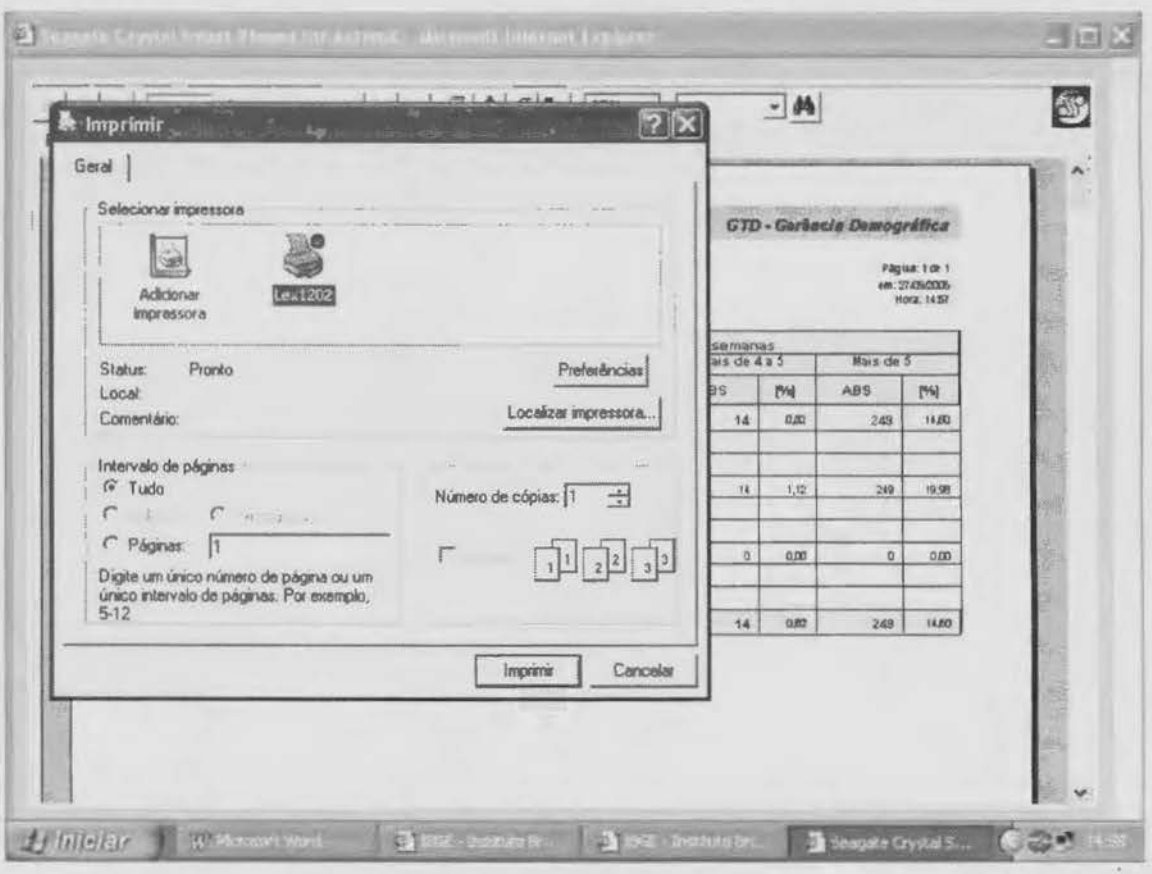

Figura 29

#### **ATENÇÃO**

ा क्षेत्र

CENSOSZOW

Atenção: Observe a quantidade de páginas que o relatório possui.

Veja esta quantidade no canto superior esquerdo do cabeçalho de controle do relatório. Faça a melhor escolha, minimizando o número de páginas a serem impressas e, ao final, clique no botão Imprimir.

### **CENSOS** INCOLORED Manual Operacional dos Sistemas

Indicadores Gerenciais da Coleta | CI - 24

#### **Execusão do sistema em um posto não informatizado**

Nos postos não informatizados, o acesso oo conteúdo do SIGC, no que se refere aos indicadores gerenciais contidos no folho-resumo do setor, bem como aos relatórios gerenciais específicos do supervisão, será feito através do sistema de supervisão instalado nos PDA's dos supervisores. (Ver Cll.10 - Manual do Agente de Coleto do Supervisor).

### **Considerações finais**

Esperamos que as orientações contidas neste Manual tenham lhe fornecido os dados necessários, para que você possa atuar com segurança na Operação Conjunta de 2007. Caso necessite de orientação para procedimentos não previstos nesse documento, ligue para a Coordenação de Informática de sua Unidade Estadual.

**Bom trabalho.** 

### **Anexo**

#### **Simbologia Utilizada**

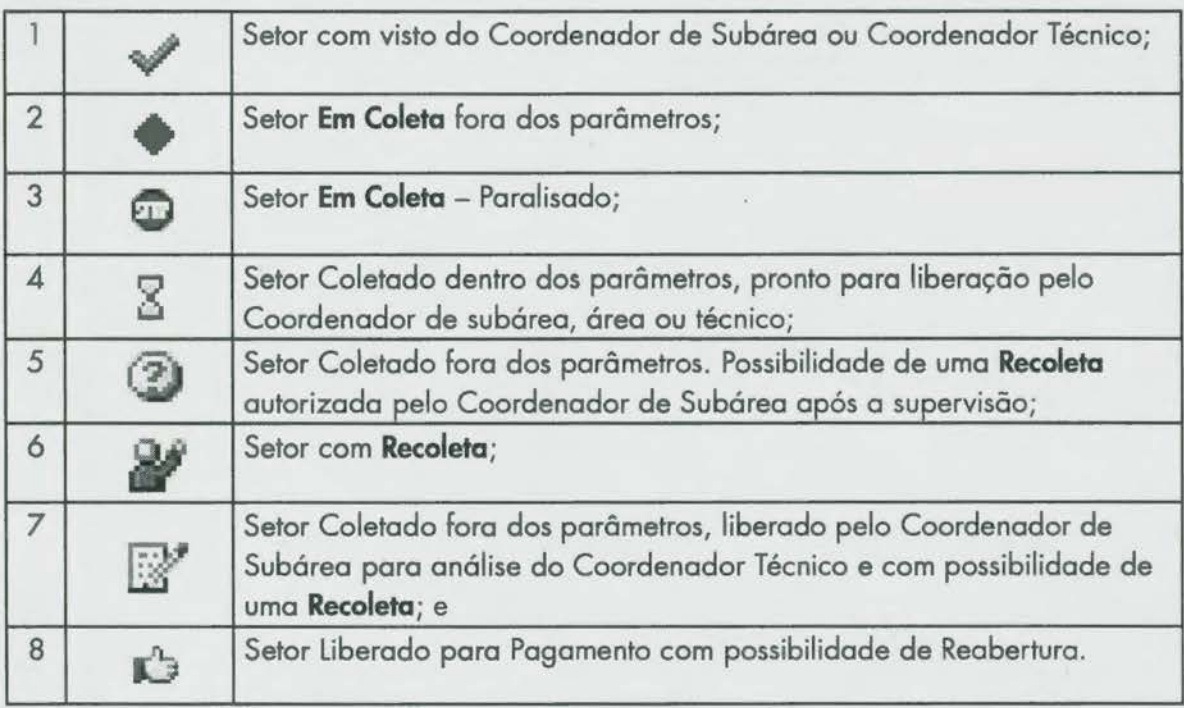

 $\tilde{\mathbf{v}}$